### **BAB IV**

### **IMPLEMENTASI DAN EVALUASI**

#### **4.1 Kebutuhan Implementasi Sistem**

Sistem atau aplikasi dapat berjalan dengan baik, karena ditunjang oleh perangkat lunak (*software*) lain dan perangkat keras (*hardware*) tertentu. Berikut ini merupakan persyaratan *software* dan *hardware* pendukung untuk menjalankan Sistem Penilaian Kinerja.

### **4.1.1 Persyaratan Perangkat Keras (***Hardware)*

Spesifikasi minimal perangkat keras yang diperlukan untuk menjalankan sistem yang dibuat adalah sebagai berikut:

1. Prosesor Intel Celeron atau setara.

- 2. Memori ram minimal 1 GB.
- 3. Kapasitas Disk 5 GB.
- 4. Motherboard menyesuaikan Processor dan jenis RAM.
- 5. PSU menyesuaikan Processor.
- 6. Monitor sesuai kebutuhan.
- 7. Mouse dan Keyboard standart.

### **4.1.2 Kebutuhan Perangkat Lunak**

Spesifikasi minimal perangkat lunak yang diperlukan untuk menjalankan aplikasi ini adalah :

- 1. Sistem operasi windows XP / 7 / 8
- *2. Xampp Server*

### **4.2 Implementasi Aplikasi**

Proses implementasi sistem dilakukan dengan melakukan instalasi *softwareXAMPP*. Prosedur instalasi *xampp server* adalah sebagai berikut:

### **4.2.1 Instalasi XAMPP**

Dobel klik file xampp, selanjutnya terdapat pilihan "*installer language*" seperti gambar di bawah ini.

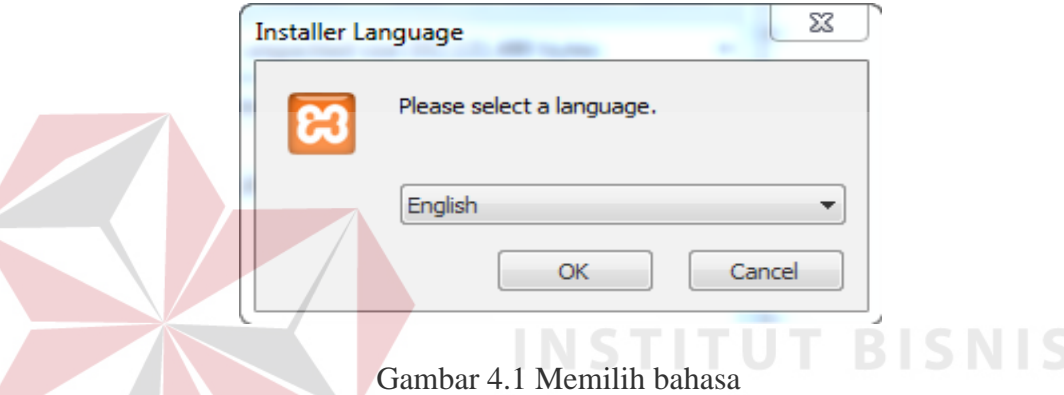

Pilih bahasa yang dikehandaki kemudian tekan tombol OK untuk melanjutkan proses intalasi. Berikutnya terdapat tampilan yang isinya meminta Anda menutup semua aplikasi yang sedang berjalan. Jika semua aplikasi sudah ditutup, maka klik tombol Next.

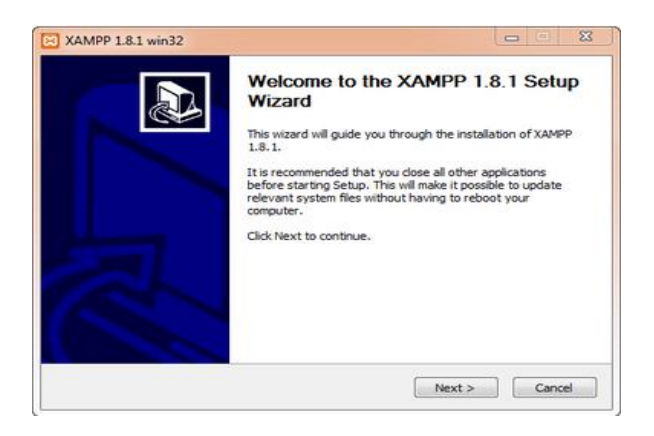

Gambar 4.2 Xampp Install Wizard

Selanjutnya diminta untuk memilih aplikasi yang mau diinstal. Centang semua pilihan dan klik tombol Next.

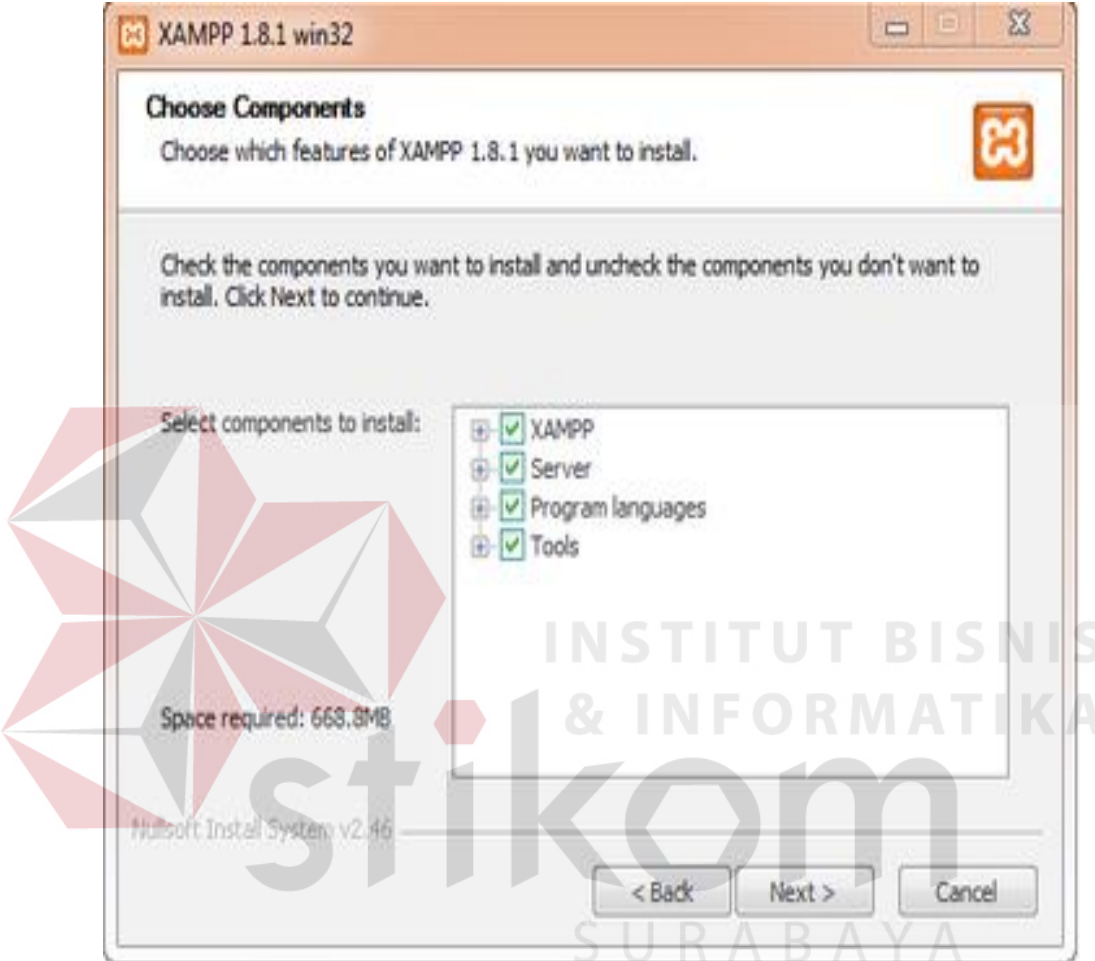

Gambar 4.3 Xampp Instal Wizard

Proses selanjutanya diminta untuk menentukan lokasi folder penyimpanan file-file dan folder XAMPP. Secara default penyimpanan diarahkan ke lokasi c:\xampp**.** Namun jika Anda ingin menyimpannya di folder lain bisa klik browse dan tentukan secara manual folder yang ingin digunakan. Jika sudah selesai, lanjutkan dan klik tombol Install.

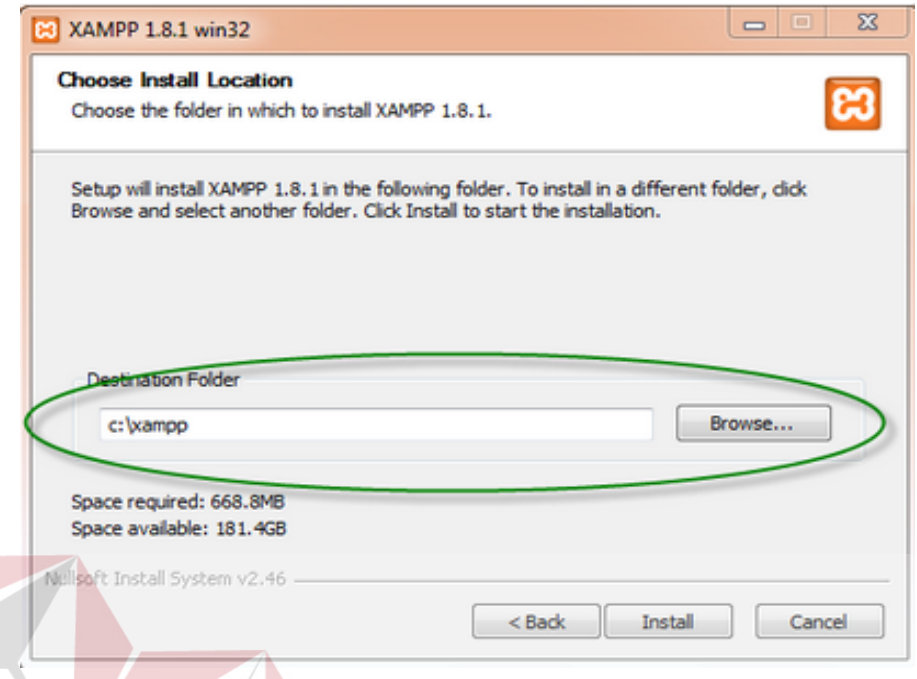

Gambar 4.4 Memilih direktori instal

Tunggu beberapa menit hingga proses intalasi selesai. Jika sudah muncul

KA jendela seperti di bawah ini, klik tombol Finish untuk menyelesaikannya.

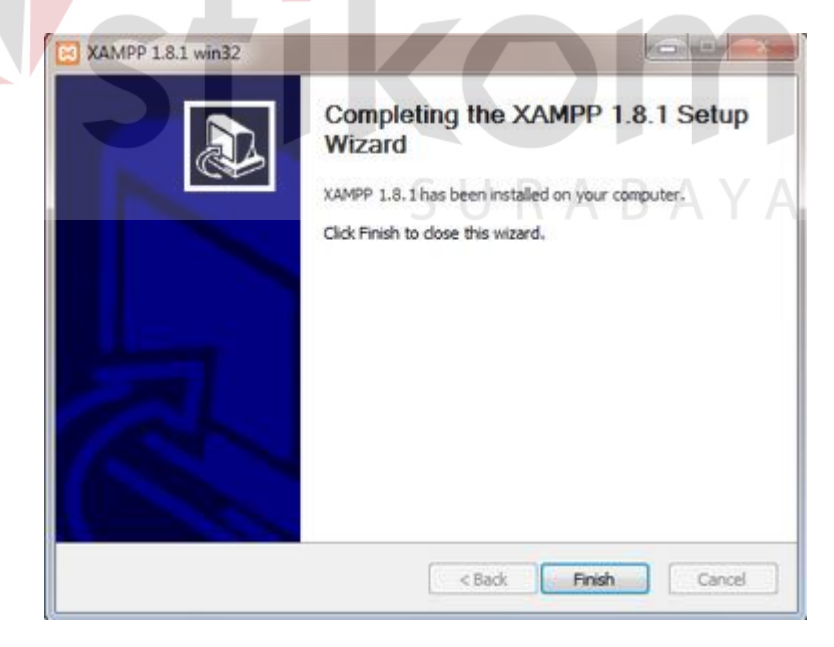

Gambar 4.5 Informasi selesai instal

Berikutnya, akan muncul jendela dialog seperti gambar di bawah ini yang menanyakan Anda apakah mau langsung menjalankan aplikasi XAMPP atau tidak. Jika ya, maka klik YES.

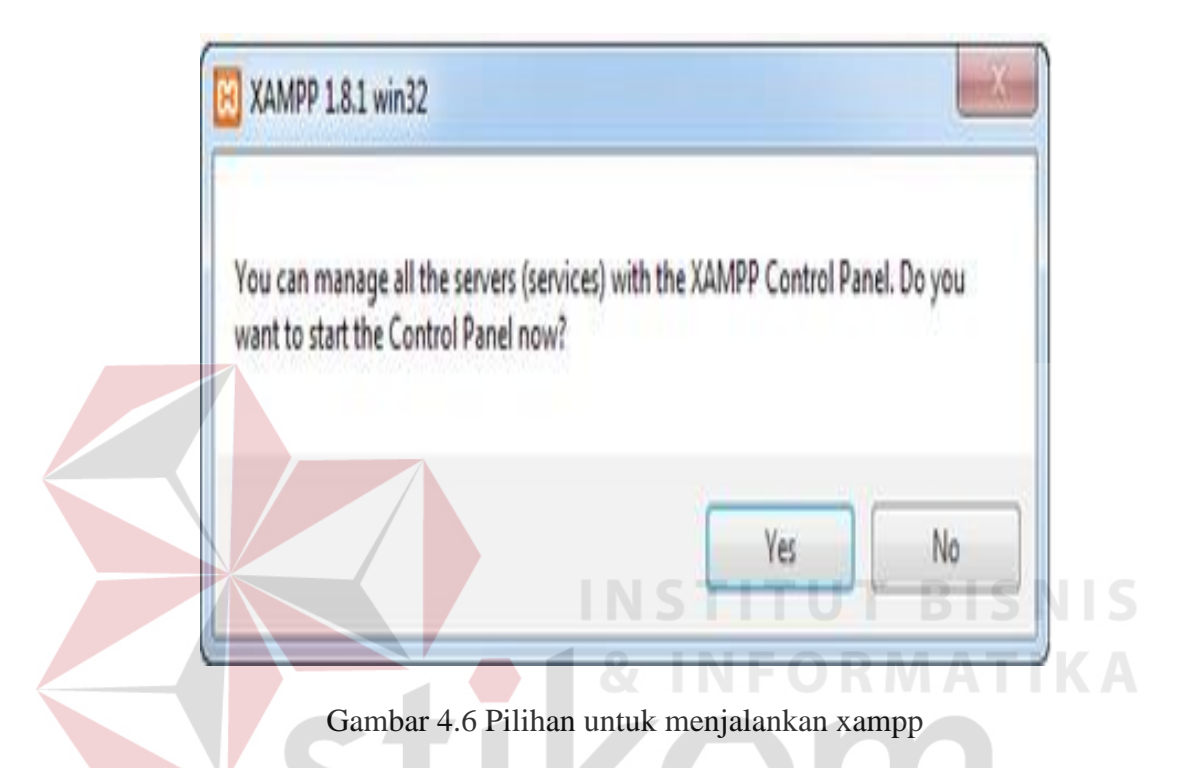

# **4.2.2 Menjalankan Aplikasi**

Agar aplikasi dapat berjalan di *local server*, perlu dilakukan beberapa tahap seperti dibawah ini.

- 1. Copy source code aplikasi ke folder htdoc yang secara normal berada di C:\xampp\htdocs.
- 2. Copy database aplikasi ke folder mysql yang secara normal berada di C:\xampp\mysql.
- 3. Buka browser seperti Internet Explorer, Firefox atau Chrome.
- 4. Buka aplikasi dengan alamat [http://localhost/'namafolderaplikasi'](http://localhost/)

#### **4.2.3 Manage Database Aplikasi**

Manage database dapat dilakukan melalui database management phpmyadmin. Phpmyadmin dapat dibuka melalui alamat [http://localhost/phpmyadmin/.](http://localhost/phpmyadmin/)

#### **4.2.4 Halaman** *Login* **Sistem**

Halaman ini ditampilkan saat pertama kali sistem dijalankan. Pada halaman ini pengguna diharuskan memasukkan data *username* dan *password* agar dapat masuk kedalam menu sistem. Tampilan halaman login adalah sebagai berikut:

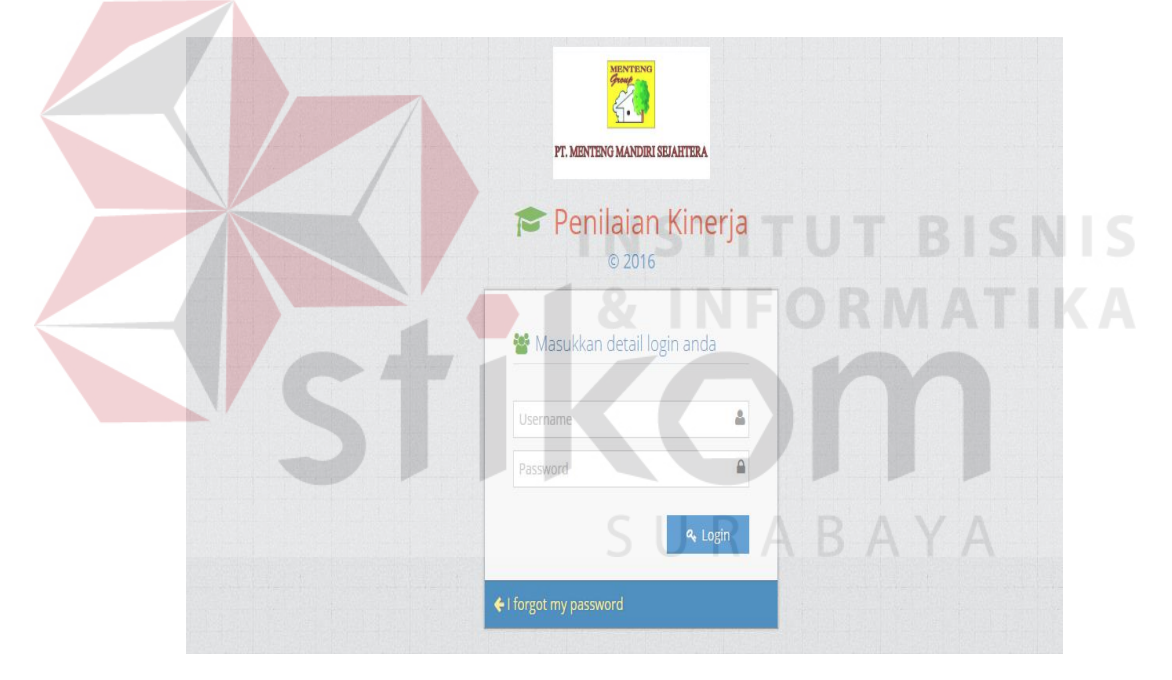

Gambar 4.7 Halaman *Login* Sistem

### **4.2.5 Halaman Menu Admin**

Halaman menu menu admin ditampilkan jika pengguna admin berhasil melakukan login kedalam sistem. Halaman menu admin berisikan fasilitas admin untuk melakukan maintenance sistem seperti data cabang, data karyawan, kriteria, kuisioner dan hasil kuisioner. Tampilan halaman menu admin adalah sebagai berikut:

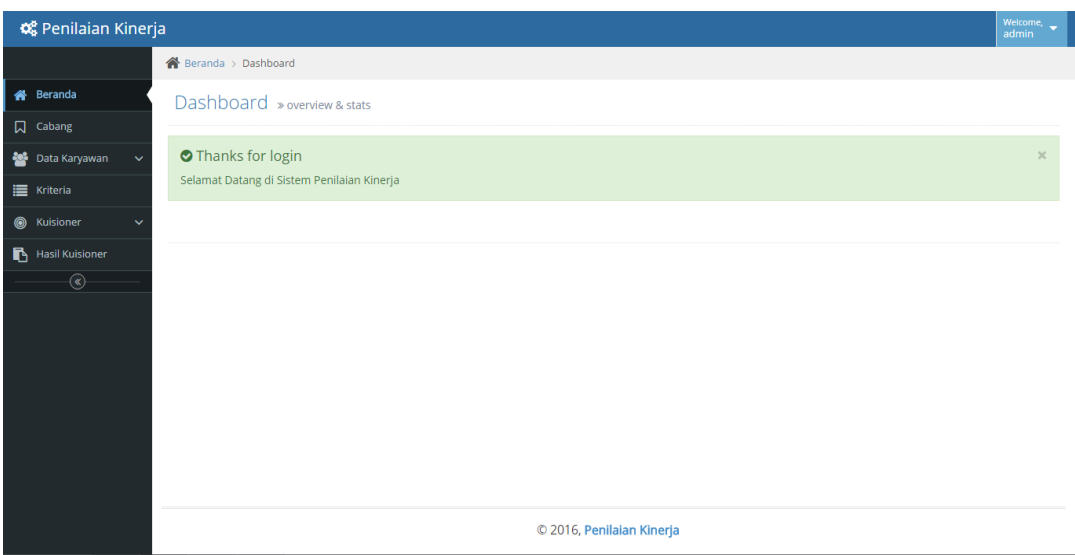

Gambar 4.8 Halaman Menu Admin

# **4.2.6 Halaman Management Cabang**

Halaman ini berfungsi untuk mengelola master data cabang. Pada halaman ini, pengguna dapat melakukan tambah, edit dan menghapus data cabang. Berikut ini merupakan tampilan halaman manajemen data cabang.

| <b>O</b> <sub>0</sub> Penilaian Kinerja |                             |                                       |                           |                |  |          | Welcome, $\leftarrow$ admin |
|-----------------------------------------|-----------------------------|---------------------------------------|---------------------------|----------------|--|----------|-----------------------------|
|                                         |                             | Beranda > Daftar Cabang > List Cabang |                           |                |  |          |                             |
| <b>#</b> Beranda                        |                             | List Cabang » Data semua Cabang aktif |                           |                |  |          |                             |
| 口 Cabang                                |                             |                                       |                           |                |  |          |                             |
| Data Karyawan<br>$\checkmark$           | Menampilkan seluruh Cabang  |                                       |                           |                |  |          |                             |
| <b>Kriteria</b>                         | Showing 1 to 1 of 1 entries |                                       | $\bullet$ Aksi            |                |  |          |                             |
| <b>O</b> Kuisioner<br>$\checkmark$      | No<br>1                     | * Nama Cabang<br>PUSAT 123            |                           |                |  |          |                             |
| Hasil Kuisioner                         |                             |                                       | <b>2</b> Lihat/Edit       | <b>O</b> Hapus |  |          |                             |
| $\overline{\circ}$                      | Display 10 * records        |                                       |                           |                |  |          |                             |
|                                         |                             |                                       |                           |                |  | Previous | Next<br>×                   |
|                                         | + Daftar Cabang Baru        |                                       |                           |                |  |          |                             |
|                                         |                             |                                       |                           |                |  |          |                             |
|                                         |                             |                                       |                           |                |  |          |                             |
|                                         |                             |                                       |                           |                |  |          |                             |
|                                         |                             |                                       |                           |                |  |          |                             |
|                                         |                             |                                       |                           |                |  |          |                             |
|                                         |                             |                                       | © 2016, Penilaian Kinerja |                |  |          |                             |

Gambar 4.9 Halaman Manajemen Cabang

Pengguna dapat menginput data cabang baru dengan menekan tombol 'Daftar Cabang Baru'. Berikut ini merupakan tampilan halaman form input cabang baru.

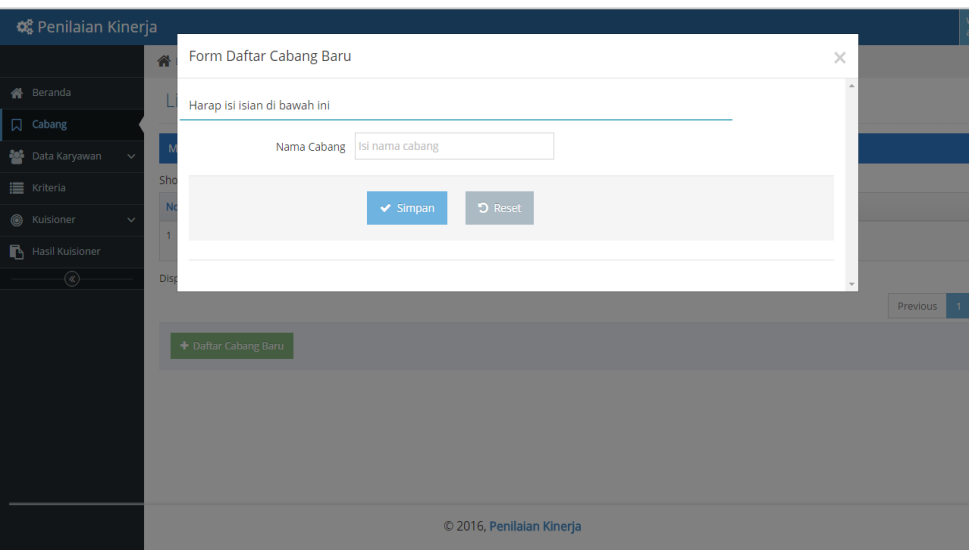

Gambar 4.10 Halaman Input Cabang Baru

User juga dapat mengedit data Cabang dengan memilih salah satu cabang pada list di halaman utama Master Cabang, menekan tombol 'Edit' dan akan muncul halaman baru untuk melakukan edit data cabang. Berikut ini merupakan tampilan halaman edit data cabang.

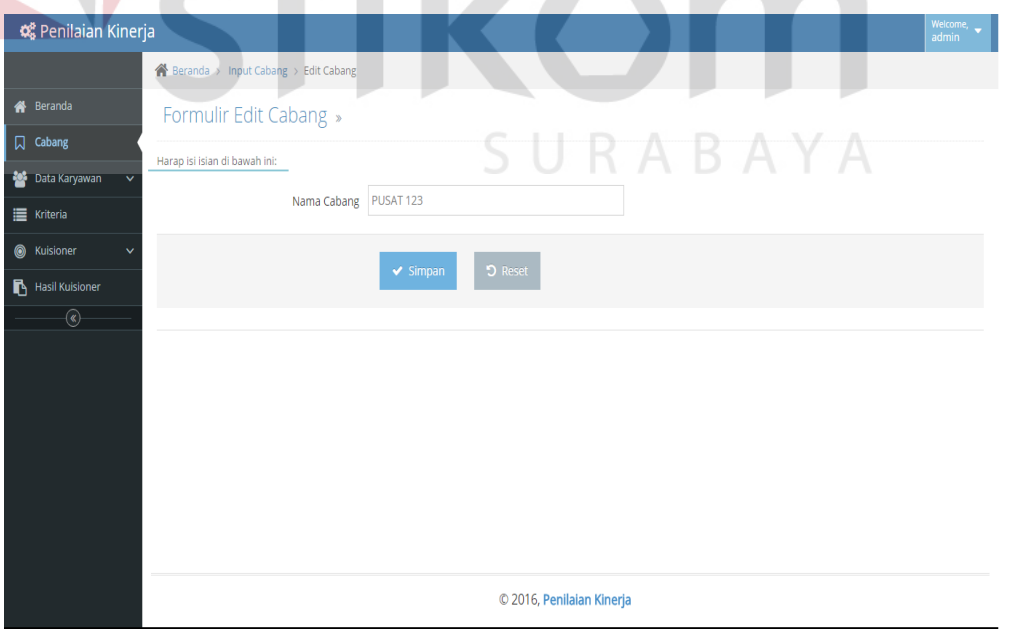

Gambar 4.11 Halaman Edit Data Cabang

Halaman ini berfungsi untuk melakukan manajemen data bagian. Pada halaman ini, pengguna dapat melakukan tambah, edit dan menghapus data bagian. Berikut ini tampilan halaman manajamen data bagian.

| « Penilaian Kinerja                   |                       |                                        |                              |               |                                        | Welcome,<br>admin         |
|---------------------------------------|-----------------------|----------------------------------------|------------------------------|---------------|----------------------------------------|---------------------------|
|                                       |                       | A Beranda > Input Bagian > List Bagian |                              |               |                                        |                           |
| <b>俗</b> Beranda                      |                       | List Bagian » Data semua Bagian aktif  |                              |               |                                        |                           |
| <b>Q</b> Cabang                       |                       |                                        |                              |               |                                        |                           |
| <b>201</b> Data Karyawan              |                       | Menampilkan seluruh Bagian             |                              |               |                                        |                           |
| <b>Input Bagian</b>                   |                       | Showing 1 to 9 of 9 entries            |                              |               |                                        |                           |
| <b>Input Divisi</b>                   | No                    | Nama Bagian                            | $\div$ Deskripsi             | $\div$ Status | $\div$ Aksi                            |                           |
| Input Karyawan                        |                       | <b>Statt Accounting</b>                | S<br><b>Statt Accounting</b> | Aktif         | $\hat{I}$ Hapus<br><b>A</b> Lihat/Edit |                           |
| $\equiv$ Kriteria                     | $\overline{\partial}$ | Manager Accounting                     | <b>Manager Accounting</b>    | Aktif         | <b>f</b> Hapus<br><b>A</b> Lihat/Edit  |                           |
| <b>O</b> Kuisioner<br>Hasil Kuisioner | $\overline{3}$        | Staff IT                               | Staff IT Umum                | Aktif         | <b>2</b> Lihat/Edit<br><b>f</b> Hapus  |                           |
| $\circledast$                         | 4                     | Programmer                             | Programmer                   | Aktif         | <b>Z</b> Lihat/Edit<br>$\hat{a}$ Hapus |                           |
|                                       | 5                     | Database Admin                         | Database Admin               | Aktif         | $\hat{u}$ Hapus<br><b>2</b> Lihat/Edit |                           |
|                                       | 6                     | Manager IT                             | Manager IT                   | Aktif         | $\hat{u}$ Hapus<br><b>D</b> Lihat/Edit |                           |
|                                       | 7                     | Production Manager                     | Production Manager           | Aktif         | <b>2</b> Lihat/Edit<br>$\hat{u}$ Hapus |                           |
|                                       | 8                     | Production Staff                       | Production Staff             | Aktif         | <b>A</b> Lihat/Edit<br>$\hat{a}$ Hapus |                           |
|                                       |                       |                                        |                              |               |                                        | $\boldsymbol{\mathrm{v}}$ |

Gambar 4.12 Halaman Manajemen Bagian

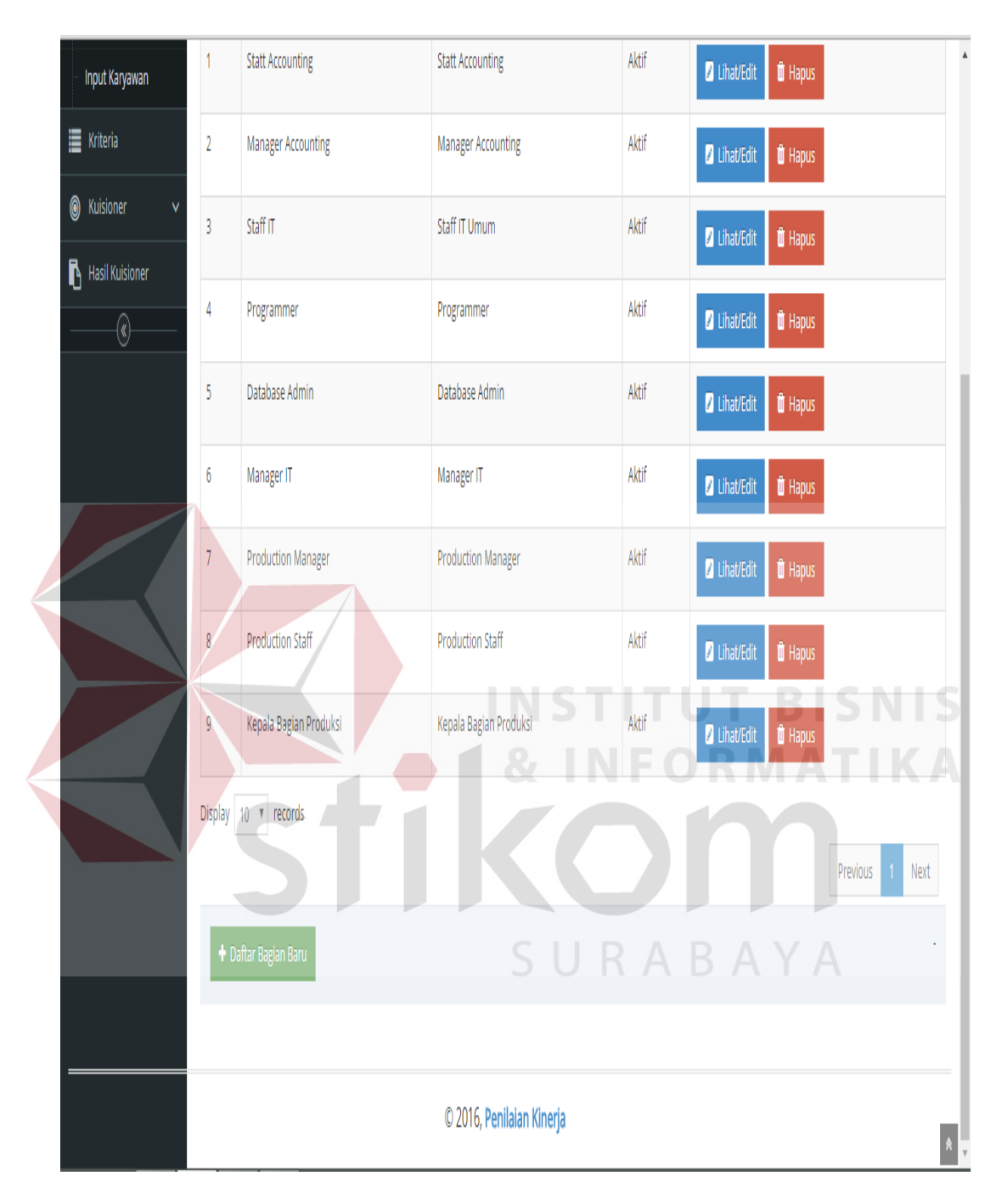

Gambar 4.13 Halaman Manajemen Bagian - Lanjutan

Pengguna dapat melakukan penambahan data bagian dengan menekan tombol "Daftar Bagian Baru". Tampilan halaman Daftar bagian baru adalah sebagai berikut.

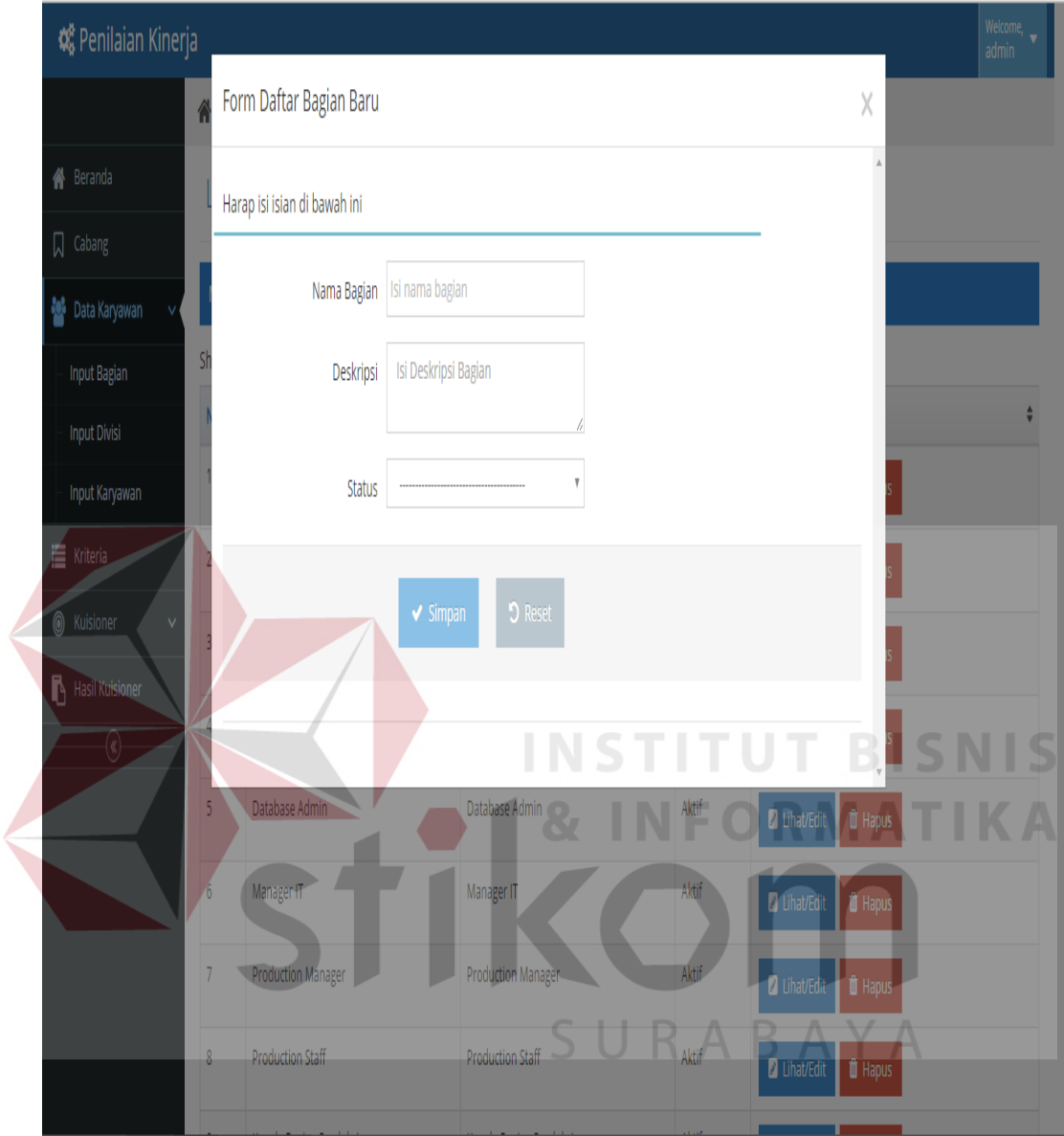

Gambar 4.14 Halaman Daftar Bagian Baru

Pada halaman daftar bagian baru ditampilkan, diisikan deskripsi bagian. Penyimpanan data dapat dilakukan dengan menekan tombol "simpan". Selain melakukan tambah data bagian, pengguna dapat melakukan perubahan data bagian dengan menekan tombol "lihat/edit". Berikut ini tampilan halaman Edit Data Bagian.

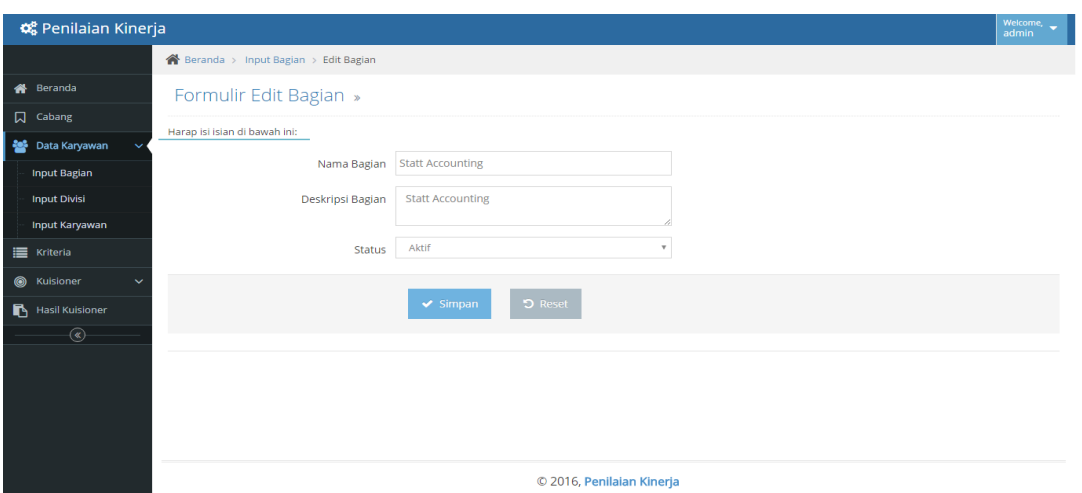

Gambar 4.15 Halaman EditData Bagian

# **4.2.8 Halaman Management Data Divisi**

Halaman ini berfungsi untuk melakukan manajemen data divisi. Pada halaman ini, pengguna dapat melakukan tambah, edit dan menghapus data divisi. Berikut ini tampilan halaman manajamen data divisi. **NFORMATIKA** 

| Co Penilaian Kinerja                         |                |                                       |                           |             |                                        |          | Welcome,<br>admin |
|----------------------------------------------|----------------|---------------------------------------|---------------------------|-------------|----------------------------------------|----------|-------------------|
|                                              |                | Beranda > Input Divisi > List Divisi  |                           |             |                                        |          |                   |
| 各 Beranda                                    |                | List Divisi » Data semua Divisi aktif |                           |             |                                        |          |                   |
| <b>口</b> Cabang                              |                |                                       |                           |             |                                        |          |                   |
| <b>Data Karyawan</b><br>$\checkmark$         |                | Menampilkan seluruh Divisi            |                           |             |                                        |          |                   |
| <b>Input Bagian</b>                          |                | Showing 1 to 4 of 4 entries           |                           |             |                                        |          |                   |
| <b>Input Divisi</b>                          | <b>No</b>      | $\blacktriangle$<br>Nama Divisi       | ÷<br>$\div$ Deskripsi     | Status<br>٠ | Aksi                                   |          |                   |
| Input Karyawan                               | A.             | Accounting                            | Accounting<br>$\sim$      | Aktif       | Lihat/Edit<br><b>O</b> Hapus           |          |                   |
| E Kriteria                                   | $\overline{2}$ | IT.                                   | IT                        | Aktif       | <b>T</b> Hapus<br><b>Z</b> Lihat/Edit  |          |                   |
| <b>6</b> Kuisioner<br>$\checkmark$           | 3              | Produksi                              | Produksi                  | Aktif       | <b>O</b> Hapus<br>Lihat/Edit           |          |                   |
| <b>Hasil Kuisioner</b><br>$\overline{\circ}$ | $\overline{4}$ | Purchasing                            | Purchasing                | Aktif       | <b>D</b> Lihat/Edit<br><b>II</b> Hapus |          |                   |
|                                              |                | Display 10 v records                  |                           |             |                                        |          |                   |
|                                              |                |                                       |                           |             |                                        | Previous | Next              |
|                                              |                | + Daftar Divisi Baru                  |                           |             |                                        |          |                   |
|                                              |                |                                       |                           |             |                                        |          |                   |
|                                              |                |                                       | © 2016, Penilaian Kinerja |             |                                        |          |                   |

Gambar 4.16 Halaman Manajemen divisi

Pengguna dapat melakukan penambahan data jabatan dengan menekan tombol "Daftar divisi Baru". Tampilan halaman Daftar divisi baru adalah sebagai berikut.

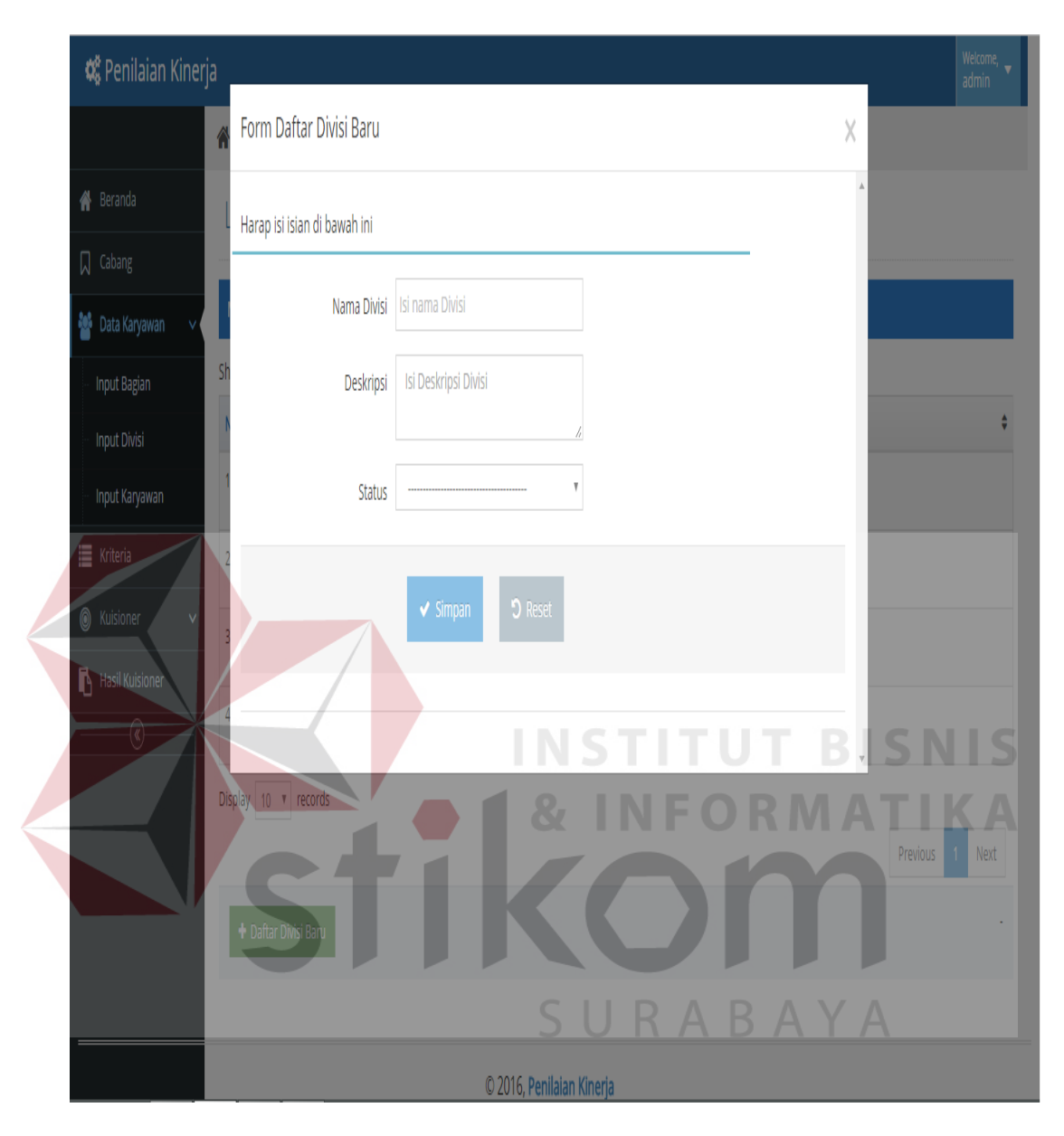

Gambar 4.17 Halaman Daftar Divisi Baru

Saat halaman daftar divisi baru ditampilkan, diisikan deskripsi divisi dan pengguna dalam melakukan penyimpanan data dengan menekan tombol "simpan". Selain melakukan tambah data divisi, pengguna dapat melakukan perubahan data divisi dengan menekan tombol "lihat/edit". Berikut ini tampilan halaman Edit Data divisi.

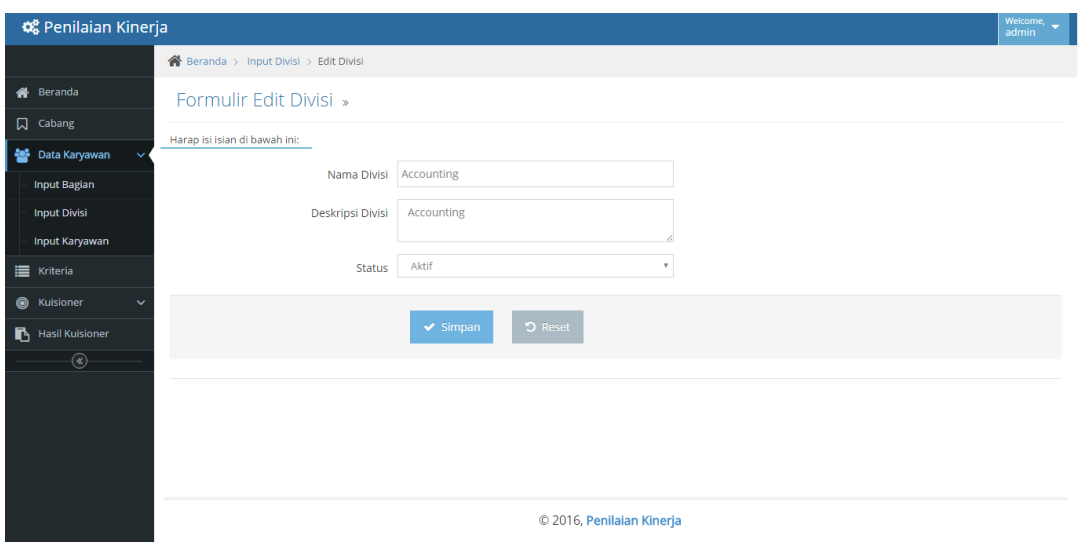

Gambar 4.18 Halaman EditData Divisi

# **4.2.9 Halaman Management Data Karyawan**

Halaman ini berfungsi untuk melakukan manajemen data identitas karyawan. Pada halaman ini, pengguna dapat melakukan tambah, edit dan menghapus data karyawan. Berikut ini tampilan halaman manajamen data karyawan.

 $\sim$ 

| <b>C</b> Penilaian Kinerja                  |                |                                          |                     |                                                |                                   |              |                |                              |        |                                 | <b>Welcome</b><br>admin |
|---------------------------------------------|----------------|------------------------------------------|---------------------|------------------------------------------------|-----------------------------------|--------------|----------------|------------------------------|--------|---------------------------------|-------------------------|
|                                             |                | Beranda > Input Karyawan > List Karyawan |                     |                                                |                                   |              |                |                              |        |                                 |                         |
| Beranda<br>⋘                                |                |                                          |                     | List Karyawan » Data karyawan yang masih aktif |                                   |              |                |                              |        |                                 |                         |
| ∏<br>Cabang                                 |                |                                          |                     |                                                |                                   |              |                |                              |        |                                 |                         |
| Data Karyawan<br>$\ddotmark$                |                | Menampilkan seluruh Data                 |                     |                                                |                                   |              |                |                              |        |                                 |                         |
| <b>Input Bagian</b>                         |                | Showing 1 to 10 of 11 entries            |                     |                                                |                                   |              |                |                              |        |                                 |                         |
| <b>Input Divisi</b>                         | <b>No</b>      | Nama Karyawan<br>$\triangle$             | Cabang $\div$       | Bagian                                         | $\ddot{\bullet}$<br>$\div$ Divisi | Tempat Lahir | Tgl. Lahir     | $\ddot{\bullet}$<br>Alamat   | Status | Aksi                            | ÷                       |
| Input Karyawan                              |                | Yonathan                                 | <b>PUSAT</b>        | Manager IT                                     | IT                                | Surabaya     | 1988-06-       | Jalan kertajaya indah no 123 | Aktif  | <b>2</b> Lihat/Edit             | <b><i>ff</i></b> Hapus  |
| E Kriteria                                  |                |                                          | 123                 |                                                |                                   |              | 19             |                              |        |                                 |                         |
| $\circledcirc$<br>Kuisioner<br>$\checkmark$ | $\overline{2}$ | Yuda Dias                                | <b>PUSAT</b><br>123 | Programmer                                     | IT.                               | Mojokerto    | 0007-07-<br>07 | Jalan Raya Blambangan no 12  | Aktif  | <b>Z</b> Lihat/Edit             | <b>U</b> Hapus          |
| <b>Hasil Kuisioner</b>                      | 3              | Yunita                                   | <b>PUSAT</b><br>123 | Database Admin                                 | IT                                | sidoarjo     | 1988-06-<br>19 | jalan raya kenjeran no 5     | Aktif  | <b>D</b> Lihat/Edit             | <b>II</b> Hapus         |
| $\circledast$                               | $\overline{4}$ | Siska                                    | <b>PUSAT</b><br>123 | Staff IT                                       | IT                                | Malang       | 1985-09-<br>12 | Jalan Sumber Makmur no 12    | Aktif  | <b>D</b> Lihat/Edit             | <b><i>ff</i></b> Hapus  |
|                                             | 5              | Melly                                    | <b>PUSAT</b><br>123 | Staff IT                                       | IT.                               | Jakarta      | 1985-09-<br>12 | Jalan Sumber Makmur no 19    | Aktif  | <b>2</b> Lihat/Edit             | <b><i>L</i></b> Hapus   |
|                                             | 6              | Untung                                   | <b>PUSAT</b><br>123 | <b>Production Manager</b>                      | Produksi                          | Surabaya     | 2016-05-<br>12 | <b>RUngkut</b>               | Aktif  | Lihat/Edit                      | <b>U</b> Hapus          |
|                                             | $\overline{7}$ | Bejo                                     | <b>PUSAT</b><br>123 | Kepala Bagian Produksi                         | Produksi                          | Malang       | 2016-07-<br>31 | Ngagel                       | Aktif  | <b>2</b> Lihat/Edit             | <b><i>O</i></b> Hapus   |
|                                             | 8              | Lukman                                   | <b>PUSAT</b>        | <b>Production Staff</b>                        | Produksi                          | lember       | 2016-07-       | sidoarjo                     | Aktif  | <b>PL</b> Likestrolle<br>fit us |                         |

Gambar 4.19 Halaman Manajemen Karyawan

Pengguna dapat melakukan penambahan data karyawan dengan menekan tombol "Daftar Karyawan Baru". Tampilan halaman Daftar karyawan baru adalah sebagai berikut.

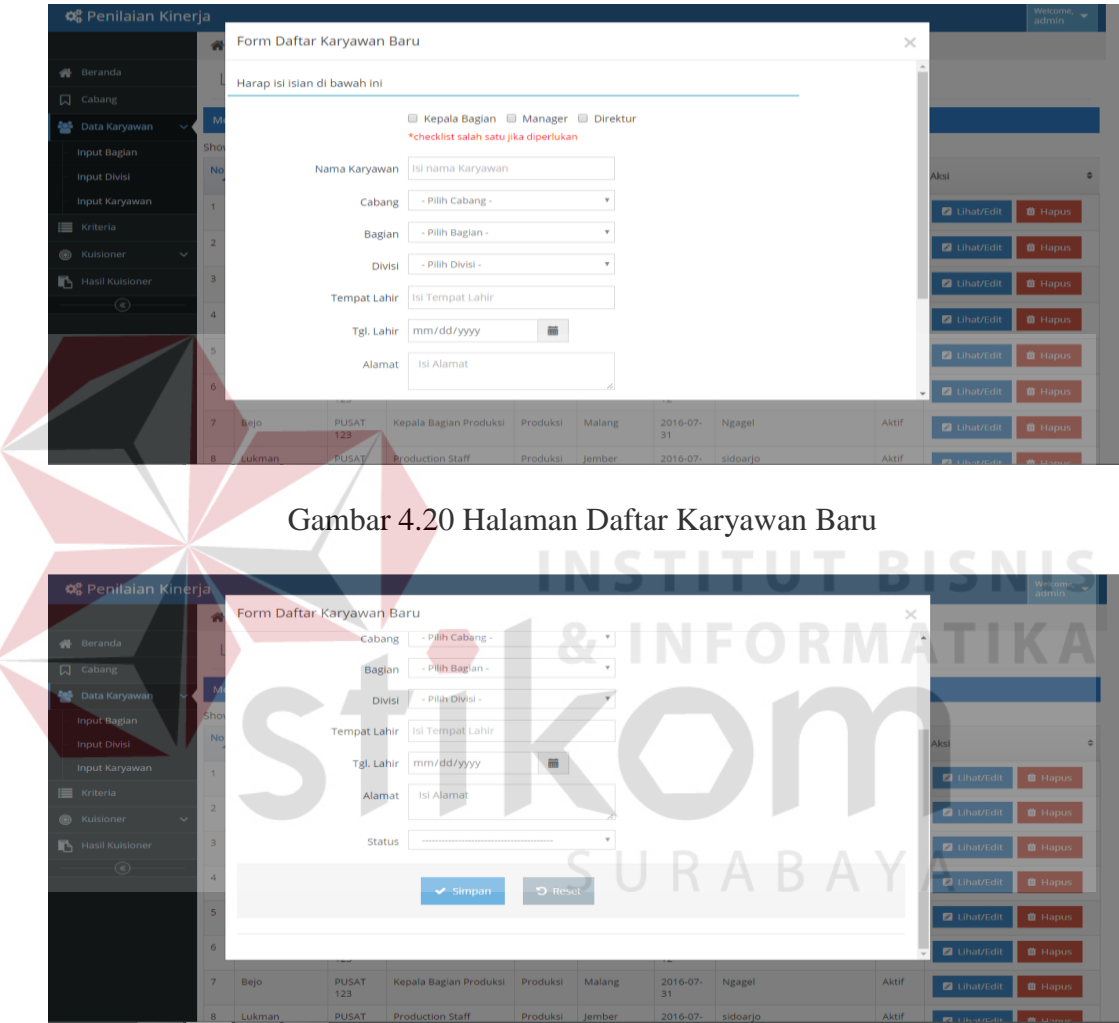

Gambar 4.21 Halaman Daftar Karyawan Baru - Lanjutan

Pada halaman daftar karyawan baru ditampilkan, diisikan data bagian, divisi dan detail identitas karyawan. Penyimpanan data dapat dilakukan dengan menekan tombol "simpan". Selain melakukan tambah data karyawan, pengguna dapat melakukan perubahan data karyawan dengan menekan tombol "lihat/edit". Berikut ini tampilan halaman Edit Data Karyawan.

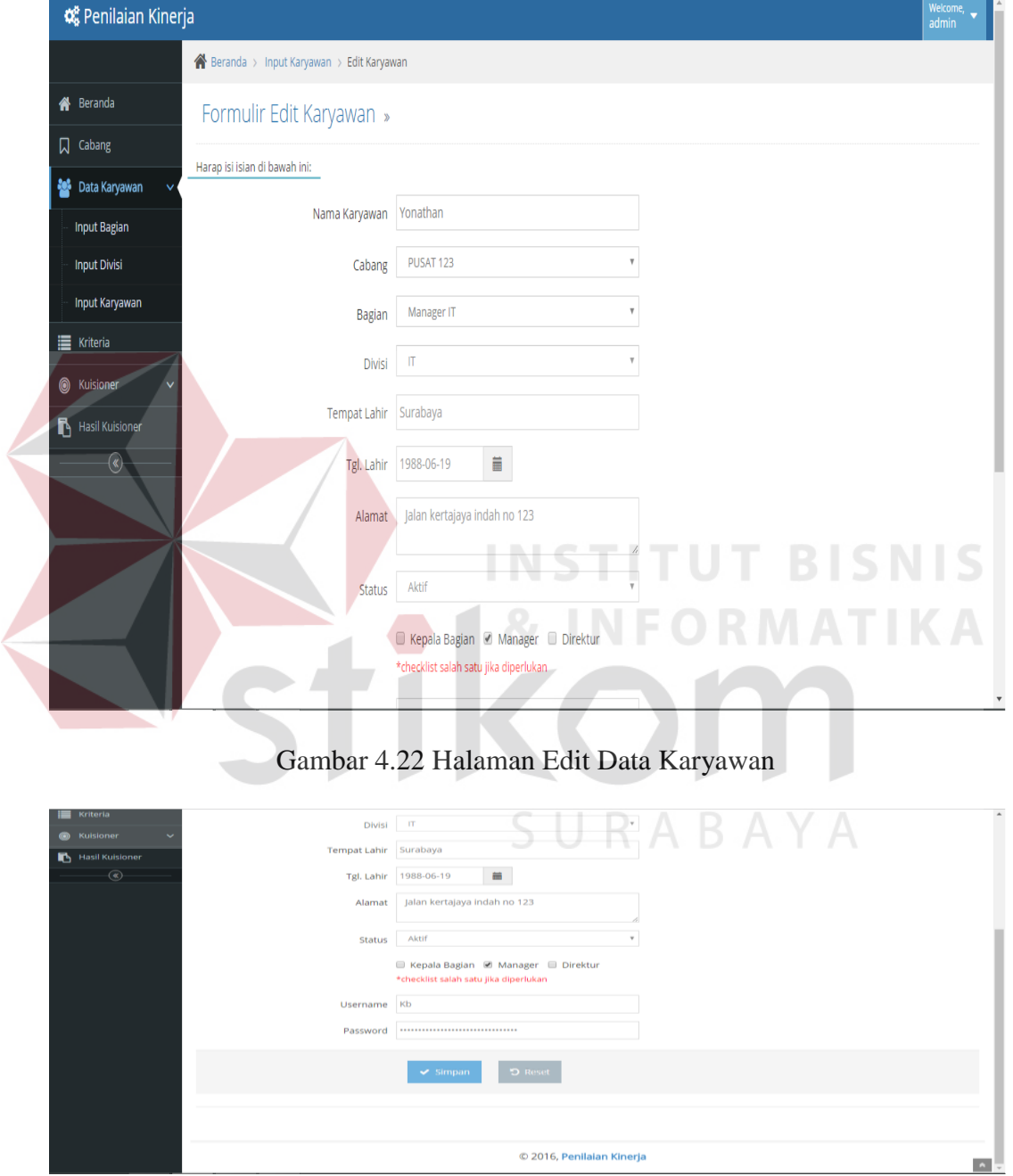

Gambar 4.23 Halaman Edit Data Karyawan - Lanjutan

#### **4.2.10 Halaman Management Data Kriteria**

Halaman ini berfungsi untuk melakukan manajemen kriteria. Pada halaman ini, pengguna dapat melakukan tambah, edit dan menghapus data management kriteria.

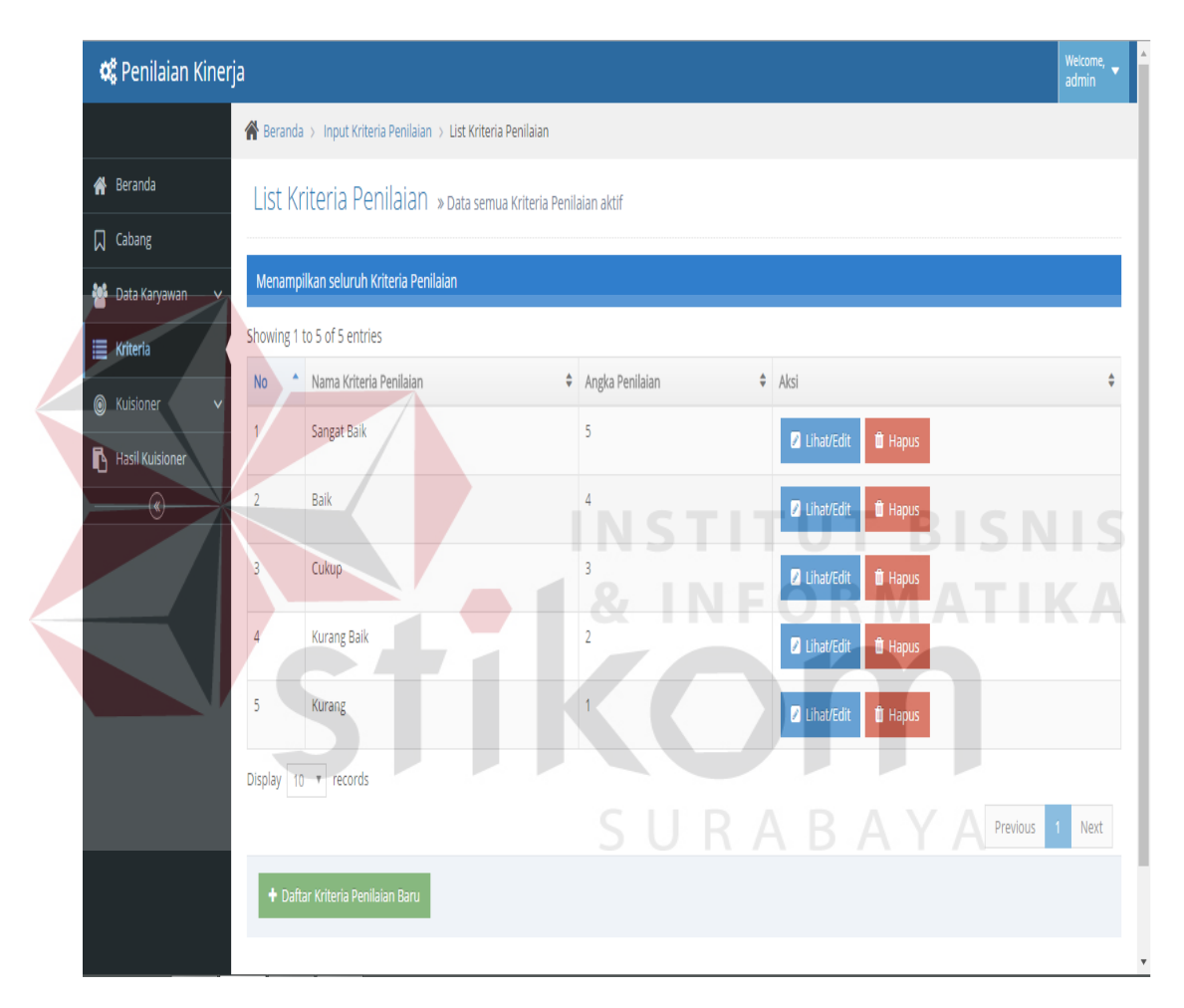

Gambar 4.24 Halaman Management Kriteria

Pengguna Admin dapat melakukan tambah data kriteria. Pengguna admin cukup memasukkan data-data yang menjadi kriteria penilaian kinerja. Data yang telah diinputkan dapat disimpan dengan tekan tombol "Simpan". Berikut ini tampilan halaman daftar kriteria penilaian.

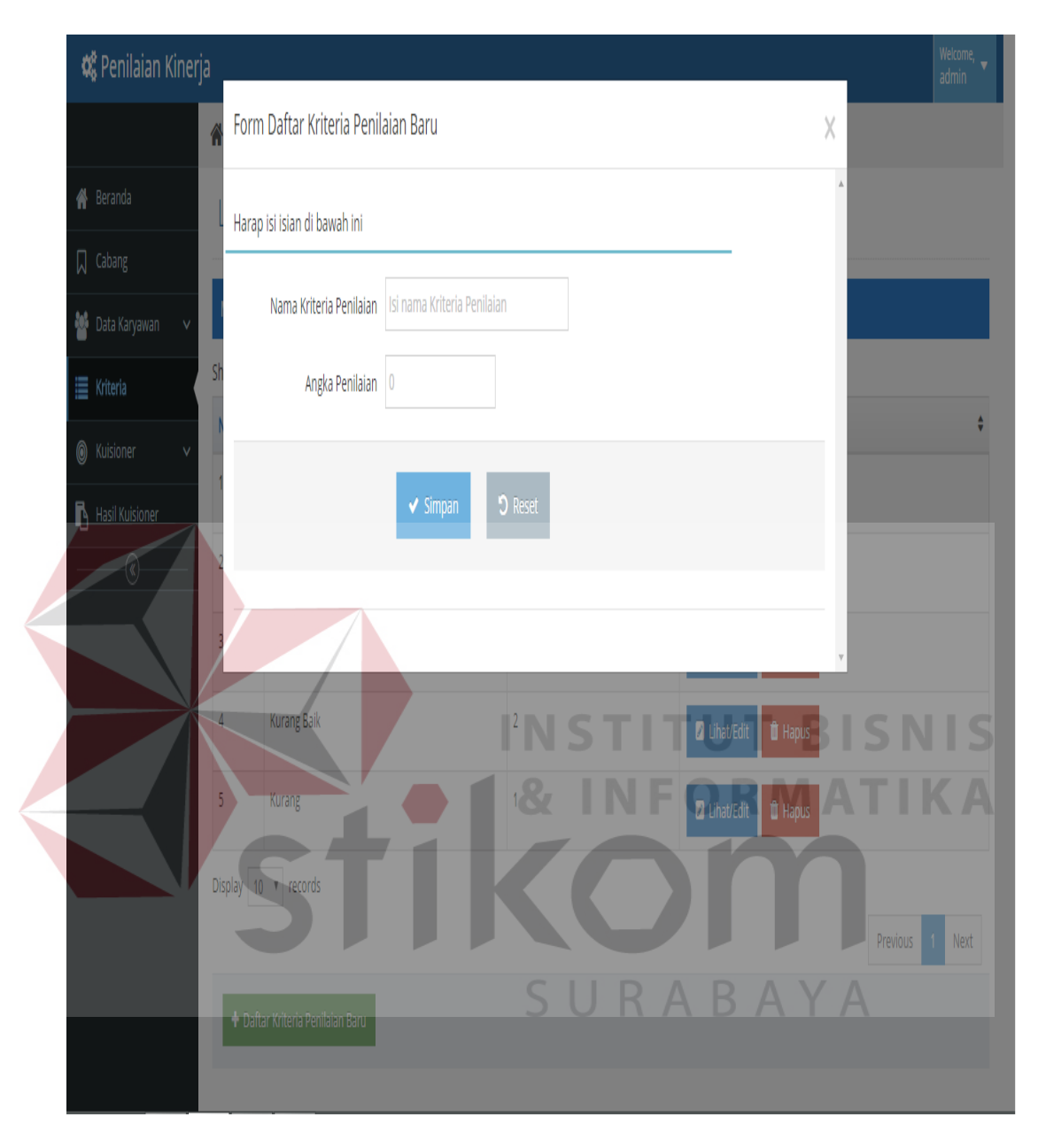

Gambar 4.25 Halaman Daftar Data Kriteria

Selain dapat melakukan tambah data kriteria, bagian admin dapat merubah data kriteria yang telah dinputkan. Akses halaman untuk merubah data kriteria melalui tombol "Lihat/Edit" yang berada di halaman manajamen data kriteria. Berikut ini halaman "Edit Kriteria Penilaian".

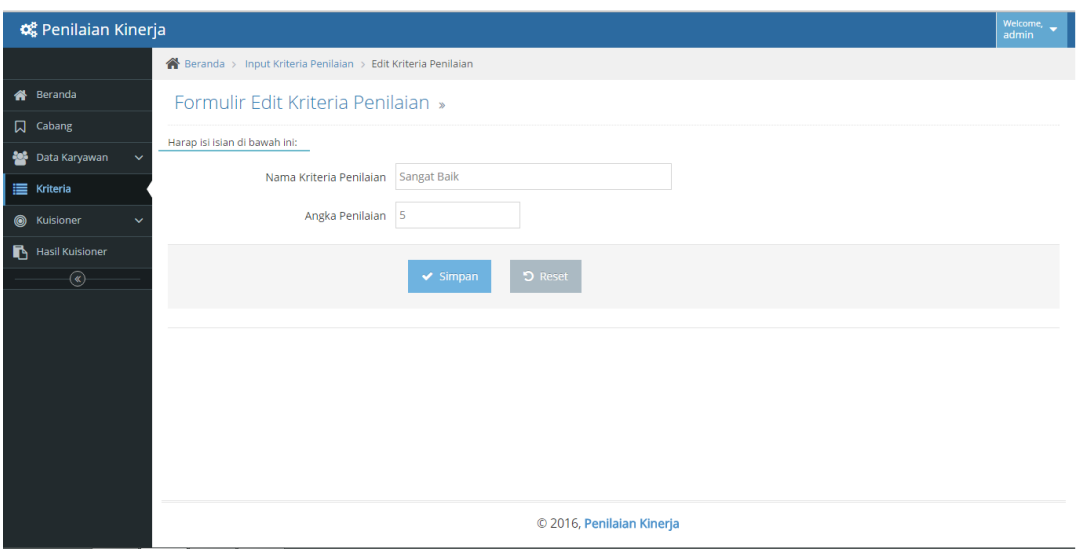

Gambar 4.26 Halaman Edit Data Kriteria

# **4.2.11 Halaman Management Pertanyaan Kuisioner**

Halaman ini berfungsi untuk melakukan tambah data pertanyaan kuesioner.

Berikut ini halaman manajemen data pertanyaan kuesioner.

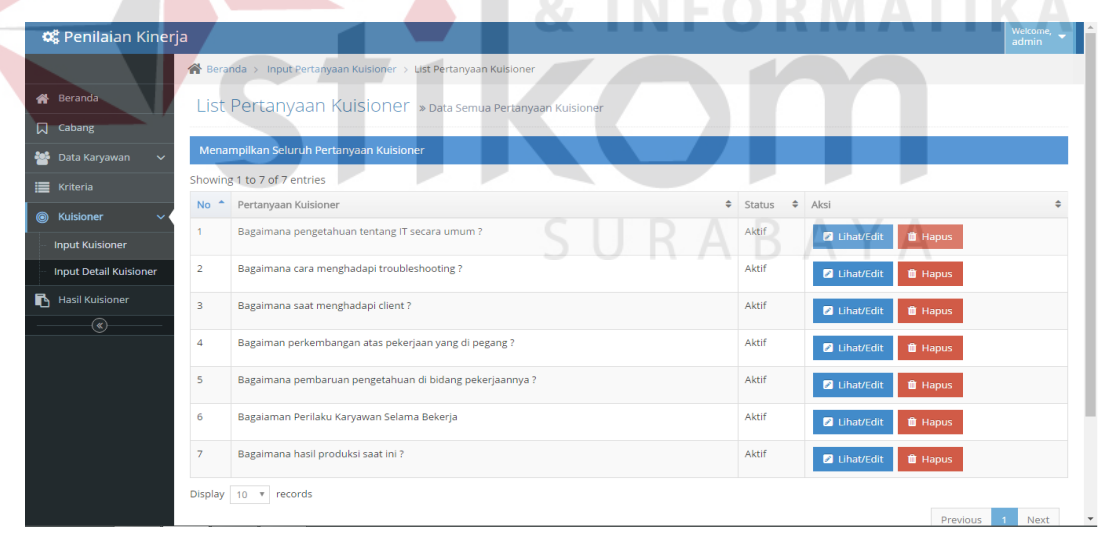

Gambar 4.27 Halaman Manajemen Pertanyaan Kuisioner

Bagian admin dapat melakukan penambahan data pertanyaan kuesioner dengan menekan tombol "Daftar pertanyaan Kuesioner". Pada halaman tambah data

¢ Penilaian Kinerja Form Daftar Pertanyaan Kuisioner Baru  $\!\times\!$ <sup>4</sup> Beranda Harap isi isian di bawah ini  $\Box$  Cabang Pertanyaan Kuisioner | Isi Pertanyaan Kuisioner Status ie Kriteria ◎ Kuisione **Input Kuision Input Detail Kuisione** Bagaiman perkembangan atas pekerjaan yang di pegang ? Bagaiaman Perilaku Karyawan Se Display  $10 - 7$ 

pertanyaan kuesioner, bagian admin mengisi pertanyaan dan status pertanyaan. Penyimpanan data dapat dilakukan dengan menekan tombol "simpan".

Gambar 4.28 Halaman Daftar Pertanyaan Kuesioner

Bagian admin dapat melakukan perubahan pertanyaan yang telah diinputkan dengan menekan tombol "lihat/edit". Berikut ini halaman edit pertanyaan kuesioner.

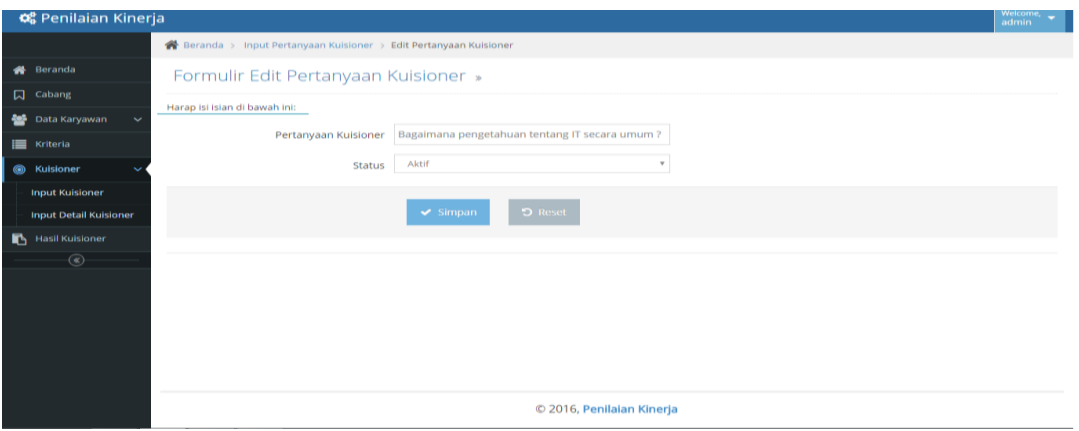

Gambar 4.29 Halaman Edit Pertanyaan Kuisioner

### **4.2.12 Halaman Management Kuesioner**

Halaman ini berfungsi untuk melakukan tambah data kuesioner. Berikut ini

halaman manajemen data kuesioner.

| <b>C</b> <sub>6</sub> Penilaian Kinerja          |                                                                      |                                           |                             |                                              | Welcome<br>admin                       |
|--------------------------------------------------|----------------------------------------------------------------------|-------------------------------------------|-----------------------------|----------------------------------------------|----------------------------------------|
|                                                  | Beranda > Input Kuisioner > List Kuisioner                           |                                           |                             |                                              |                                        |
| Beranda<br>₩                                     | List Kuisioner » Data Semua Kuisioner                                |                                           |                             |                                              |                                        |
| 口<br>Cabang                                      |                                                                      |                                           |                             |                                              |                                        |
| 44<br>Data Karyawan                              | Menampilkan Seluruh Kuisioner                                        |                                           |                             |                                              |                                        |
| Kriteria                                         | Showing 1 to 3 of 3 entries                                          |                                           |                             |                                              |                                        |
| <b>6</b> Kuisioner                               | N <sub>o</sub><br>$\overline{a}$<br>Kuisioner                        | Deskripsi                                 | $\circ$ Divisi<br>$\bullet$ | Aksi                                         |                                        |
| <b>Input Kuisioner</b>                           | Penilaian Kinerja IT Bulan Juli                                      | Penilaian Kinerja Divisi IT Bulan Juli    | $\mathbf{1} \mathbf{T}$     | <b>2</b> Lihat/Edit                          | <b>III</b> Hapus<br>Setting Pertanyaan |
| <b>Input Detail Kuisioner</b><br>Hasil Kuisioner | Penilajan IT 2016<br>$\overline{2}$                                  | Penilajan IT                              | IT.                         | <b><i>O</i></b> Hapus<br><b>2</b> Lihat/Edit | letting Pertanyaan                     |
| $\circledast$                                    | Penilaian Divisi Produksi Bulan Juli 2016<br>$\overline{\mathbf{3}}$ | Penilaian Divisi Produksi Bulan Juli 2016 | Produksi                    | <b>III</b> Hapus<br><b>Z</b> Lihat/Edit      | Setting Pertanyaan                     |
|                                                  | Display 10 v records                                                 |                                           |                             |                                              | Next<br>$\mathbf{1}$<br>Previous       |
|                                                  | + Daftar Kuisioner Baru                                              |                                           |                             |                                              |                                        |
|                                                  |                                                                      |                                           |                             |                                              |                                        |
|                                                  |                                                                      | © 2016, Penilaian Kinerja                 |                             |                                              |                                        |

Gambar 4.30 Halaman Manajemen Kuesioner

Bagian admin dapat melakukan penambahan data pertanyaan kuesioner dengan menekan tombol "Daftar Kuesioner". Pada halaman tambah data kuesioner, dilakukan pengisian nama kuesioner, deskripsi kuesioner dan ditujukan ke divisi tertentu. Berikut ini halaman "Daftar Kueisoner".

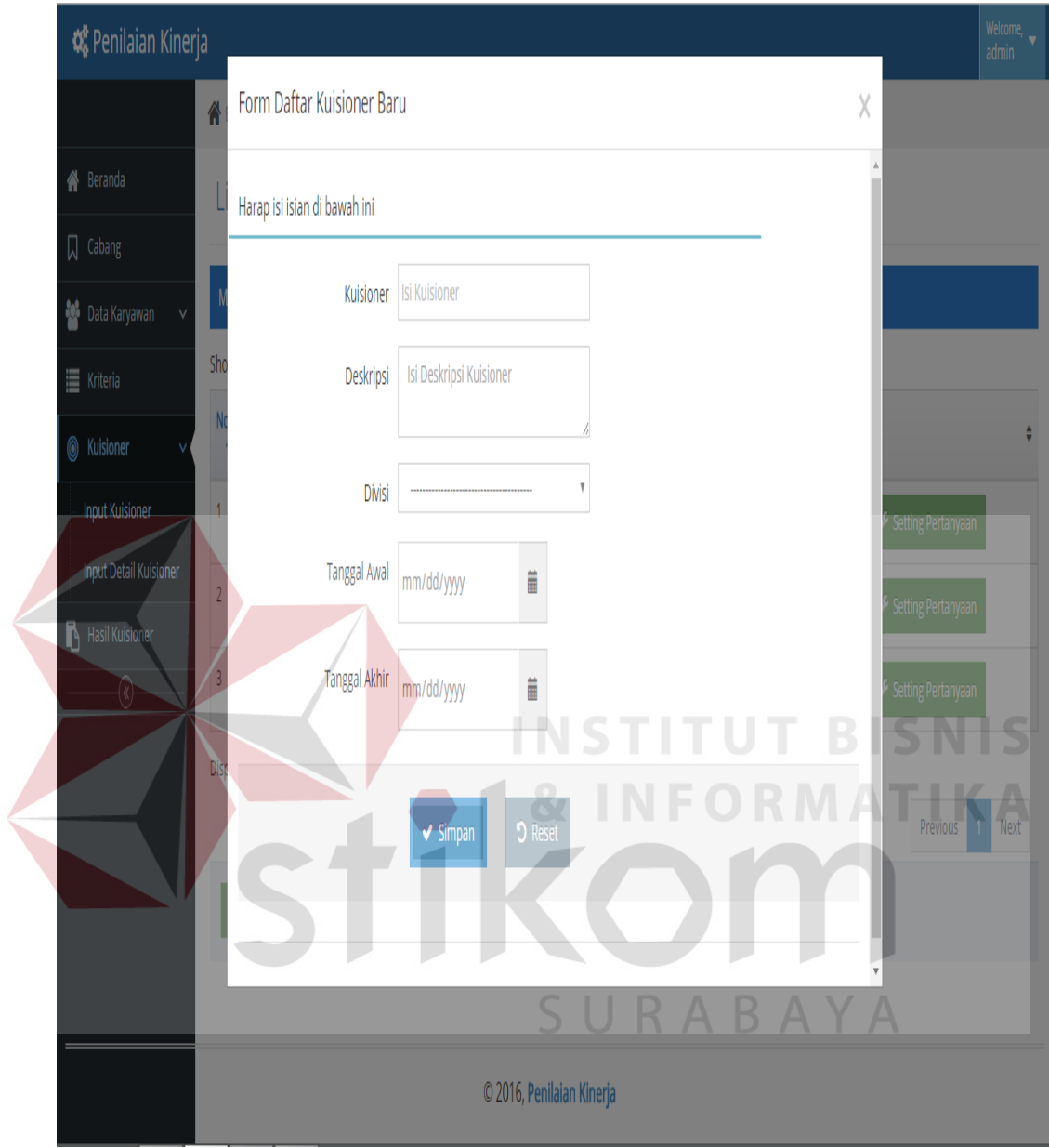

Gambar 4.31 Halaman Daftar Kuesioner

Bagian admin dapat melakukan perubahan detail kuesioner yang telah diinputkan dengan menekan tombol "lihat/edit". Berikut ini halaman edit pertanyaan kuesioner.

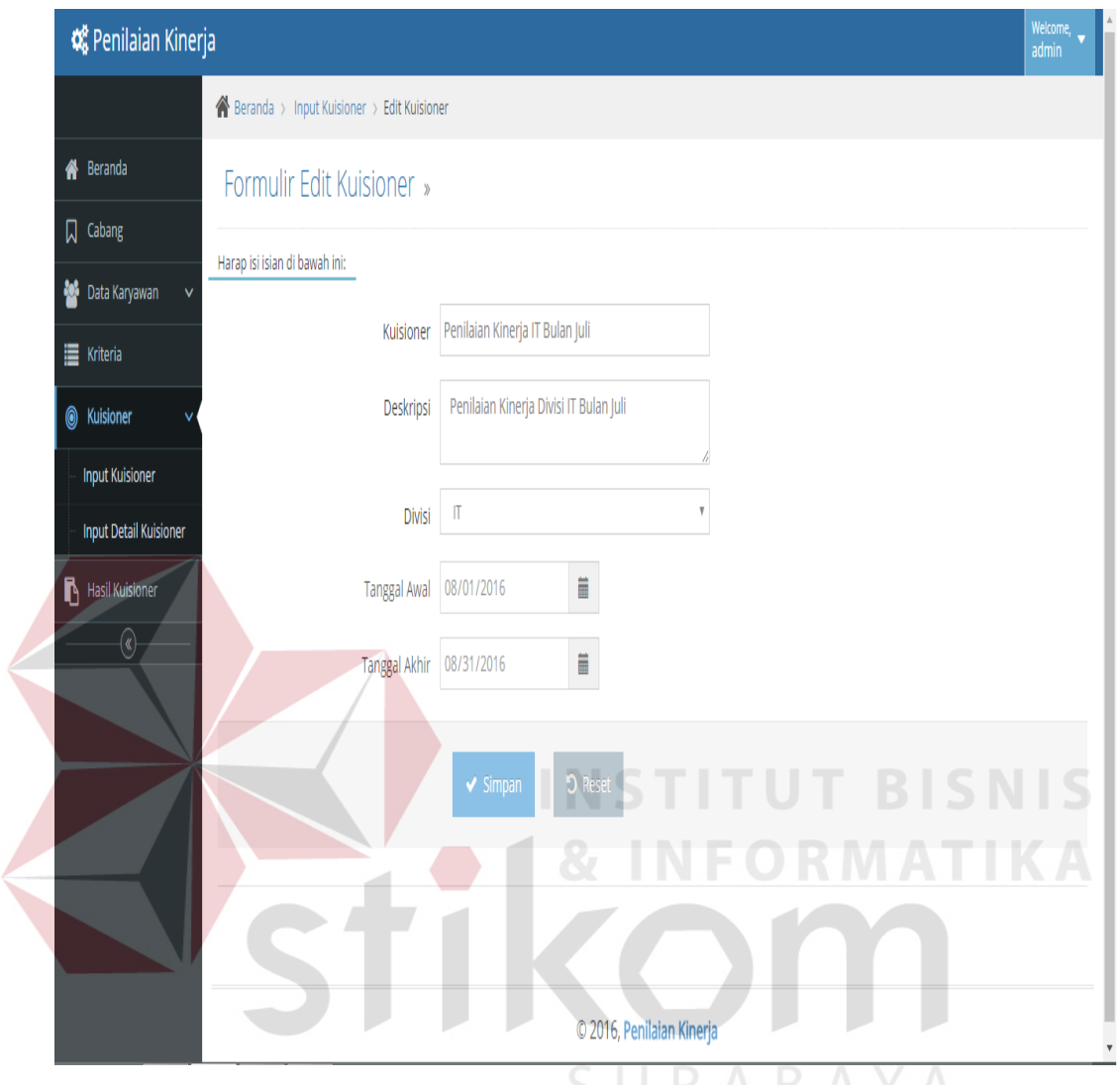

Gambar 4.32 Halaman Edit Data Kuisioner

# **4.2.13 Halaman Setting Pertanyaan Kuisioner**

Halaman ini berfungsi untuk memilih pertanyaan yang akan ditampilkan pada kuesioner. Bagian admin yang bertugas untuk memilih nama kuesioner dan memilih pertanyaan yang akan ditampilkan. Pada bagian bawah halaman ini, ditampilkan list pertanyaan yang sudah dipilih untuk ditampilkan pada kuesioner.

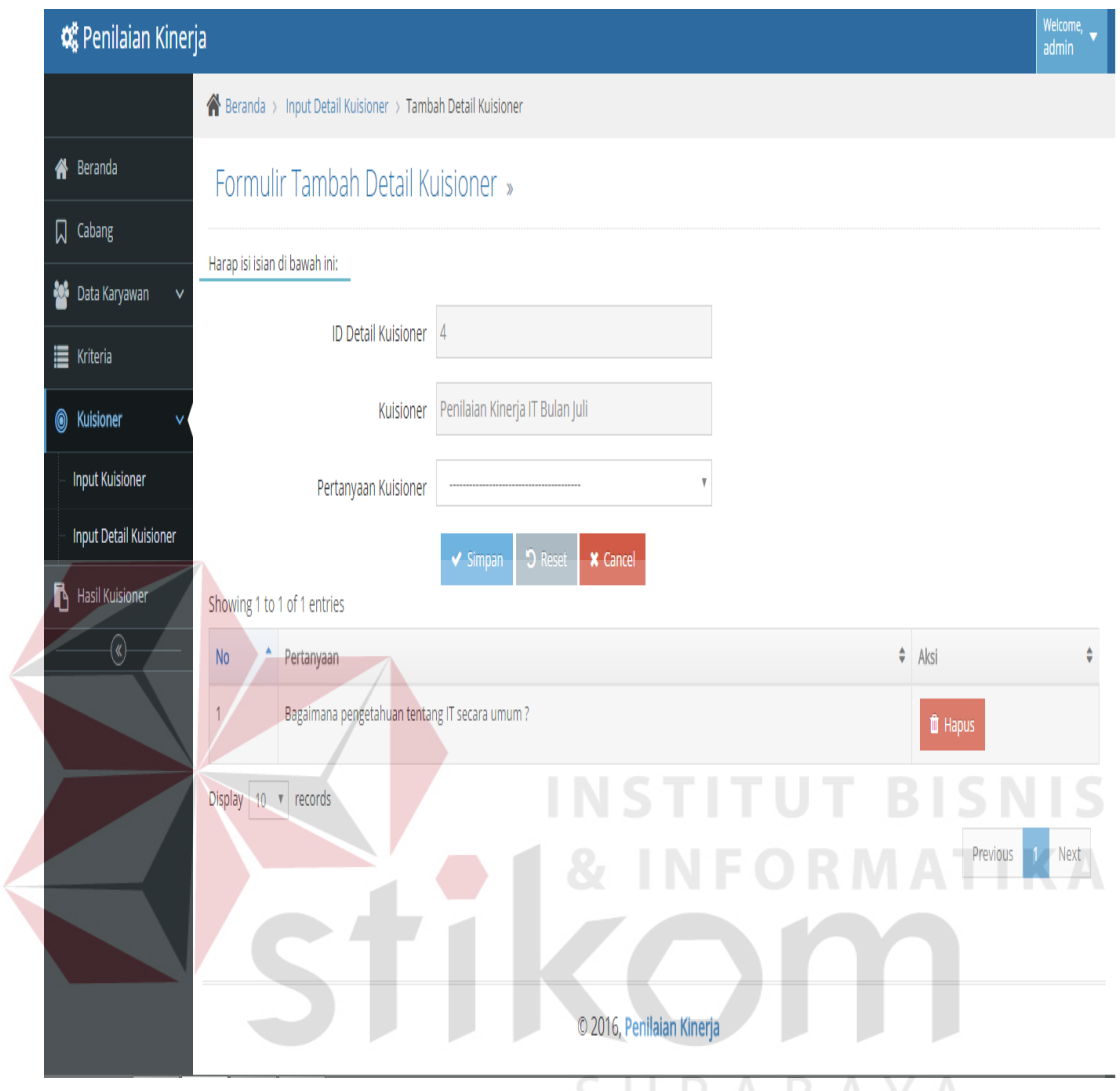

Gambar 4.33 Halaman Setting Pertanyaan Kuisioner

# **4.2.14 Halaman Management Hasil Kuisioner**

Halaman ini berfungsi untuk melakukan analisa terhadap perhitungan kuisioner. Pada halaman ini, pengguna memilih divisi dan kuesioner yang akan dianalisa perhitungan hasil penilaian kinerja berdasarkan metode *Graphic Rating Scale.* Berikut ini tampilan halaman perhitungan kuesioner.

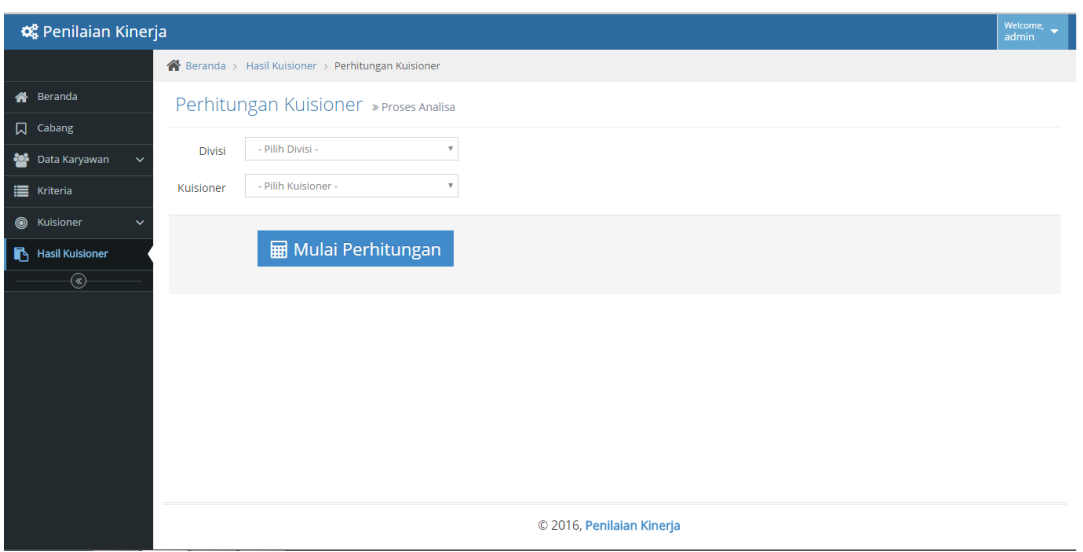

Gambar 4.34 Halaman Analisa Perhitungan Hasil Kuesioner

Hasil dari proses analisa ditampilkan berdasarkan rangking urutan karyawan yang memilik kinerja terbaik berdasarkan analisa metode *Graphic Rating Scales.*  Berikut ini halaman hasil analisa dan laporan *print out* hasil analisa.

|                                             | <b>O</b> <sup>8</sup> <sub>8</sub> Penilaian Kinerja |                                                   |                    |                   | Welcome,<br>admin |
|---------------------------------------------|------------------------------------------------------|---------------------------------------------------|--------------------|-------------------|-------------------|
|                                             |                                                      | Beranda > Analisa > Hasil Analisa                 |                    |                   |                   |
| <sup>2</sup> Beranda                        |                                                      | Hasil Perhitungan Kuisioner » Data semua karyawan |                    |                   |                   |
| Data Karyawan<br>$\checkmark$               |                                                      |                                                   |                    |                   |                   |
| E Kriteria                                  |                                                      | Analisa penilaian telah berhasil dilakukan        |                    |                   |                   |
| $\circledcirc$<br>Kuisioner<br>$\checkmark$ |                                                      |                                                   |                    |                   |                   |
| Analisa                                     | Menampilkan seluruh Data                             |                                                   |                    |                   |                   |
| $\circledast$                               | Showing 1 to 7 of 7 entries                          |                                                   |                    |                   |                   |
|                                             | <b>No</b>                                            | Nama Karyawan                                     | $\div$ Hasil Akhir | $\div$ Keterangan |                   |
|                                             | 1                                                    | Yuda Dias                                         | 5                  | Sangat Baik       |                   |
|                                             | $\overline{2}$                                       | Yuda Dias                                         | 5                  | Sangat Baik       |                   |
|                                             | 3                                                    | Yuda Dias                                         | 5                  | Sangat Baik       |                   |
|                                             |                                                      |                                                   |                    |                   |                   |
|                                             | 4                                                    | Siska                                             | 4                  | Baik              |                   |
|                                             | 5                                                    | Siska                                             | $\overline{4}$     | Baik              |                   |
|                                             | 6                                                    | Yunita                                            | $\overline{4}$     | Baik              |                   |

Gambar 4.35 Halaman Hasil Analisa

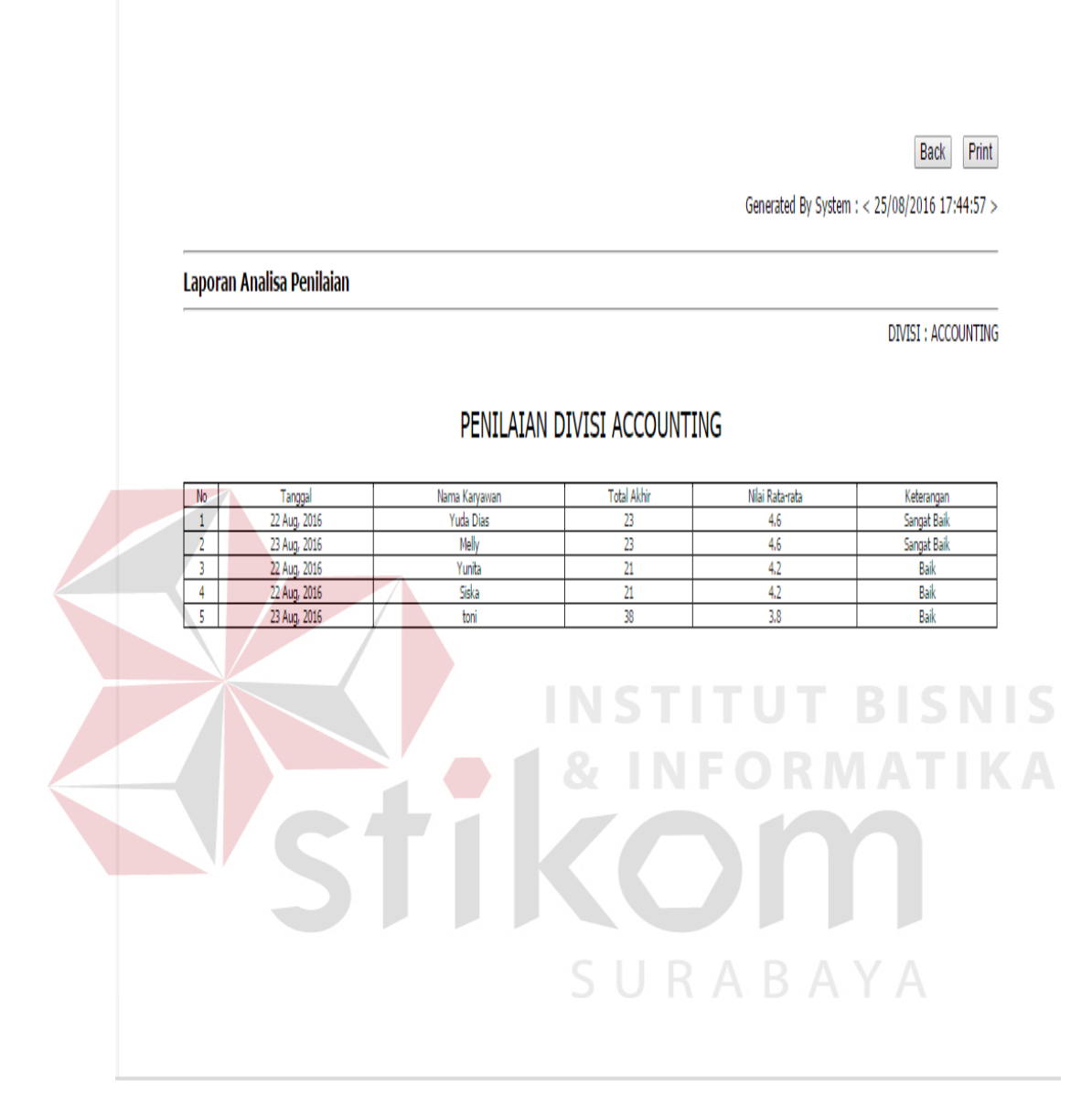

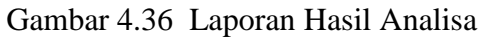

# **4.2.15 Halaman Login Penilai**

Halaman login penilaian ditujukan untuk pengguna yang memiliki hak akse sebagai penilai kinerja karyawan. Tampilan halaman login Penilai adalah sebagai berikut:

101

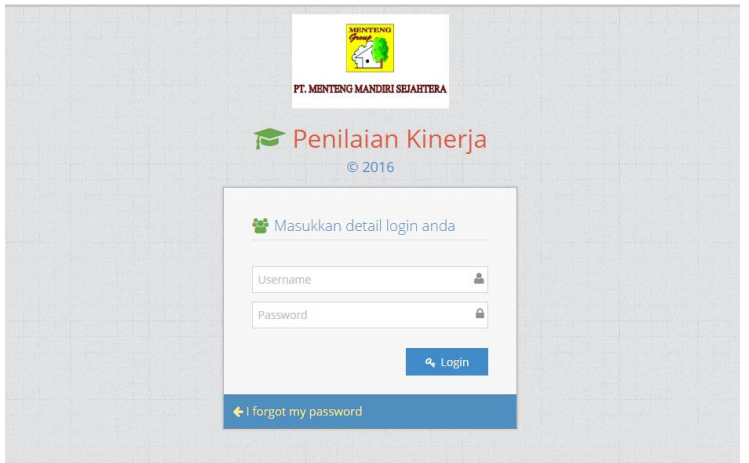

Gambar 4.37 Halaman Login Penilai

# **4.2.16 Halaman Menu Penilai**

Halaman ini berisikan fungsional sitem bagi pengguna penilai.

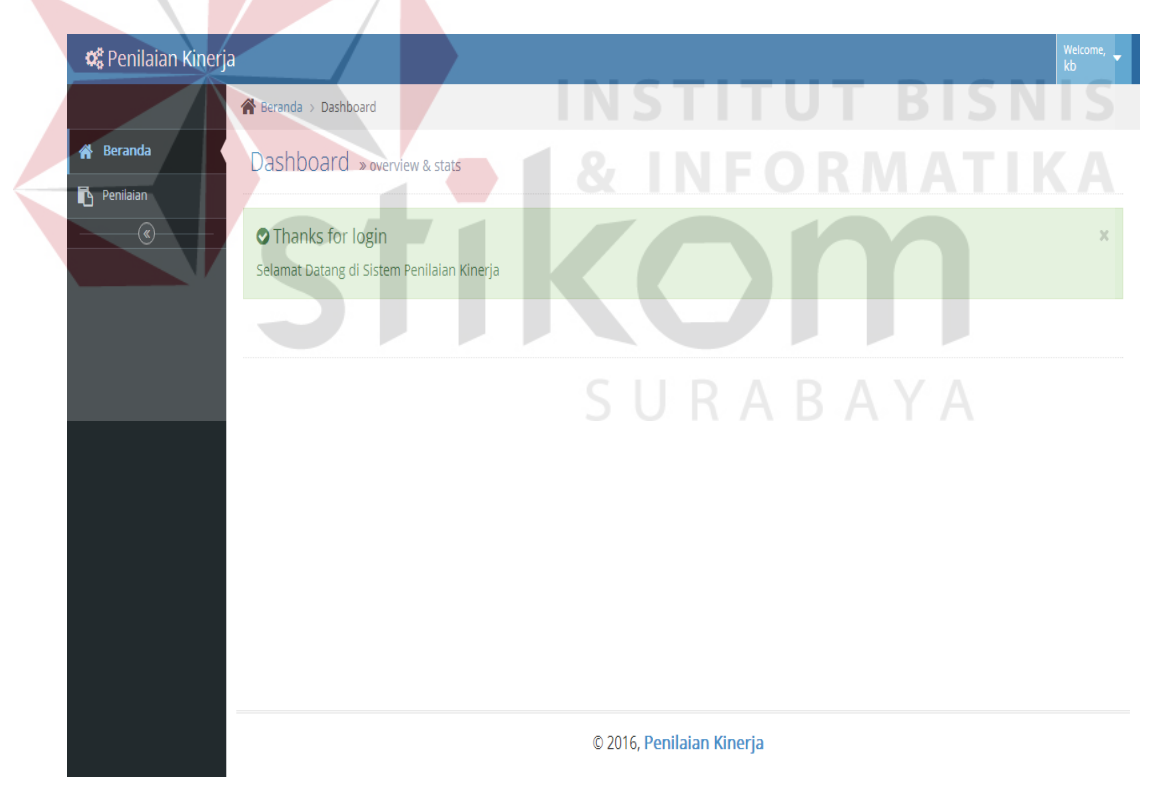

Gambar 4.38 Halaman Dashboard Penilai

#### **4.2.17 Halaman Pengisian Kuesioner**

Halaman pengisian kuesioner berisikan list data karyawan yang akan dinilai. Akan muncul tombol untuk pemberian nilai pada baris karyawan. Berikut ini halaman pengisisan kuesioner.

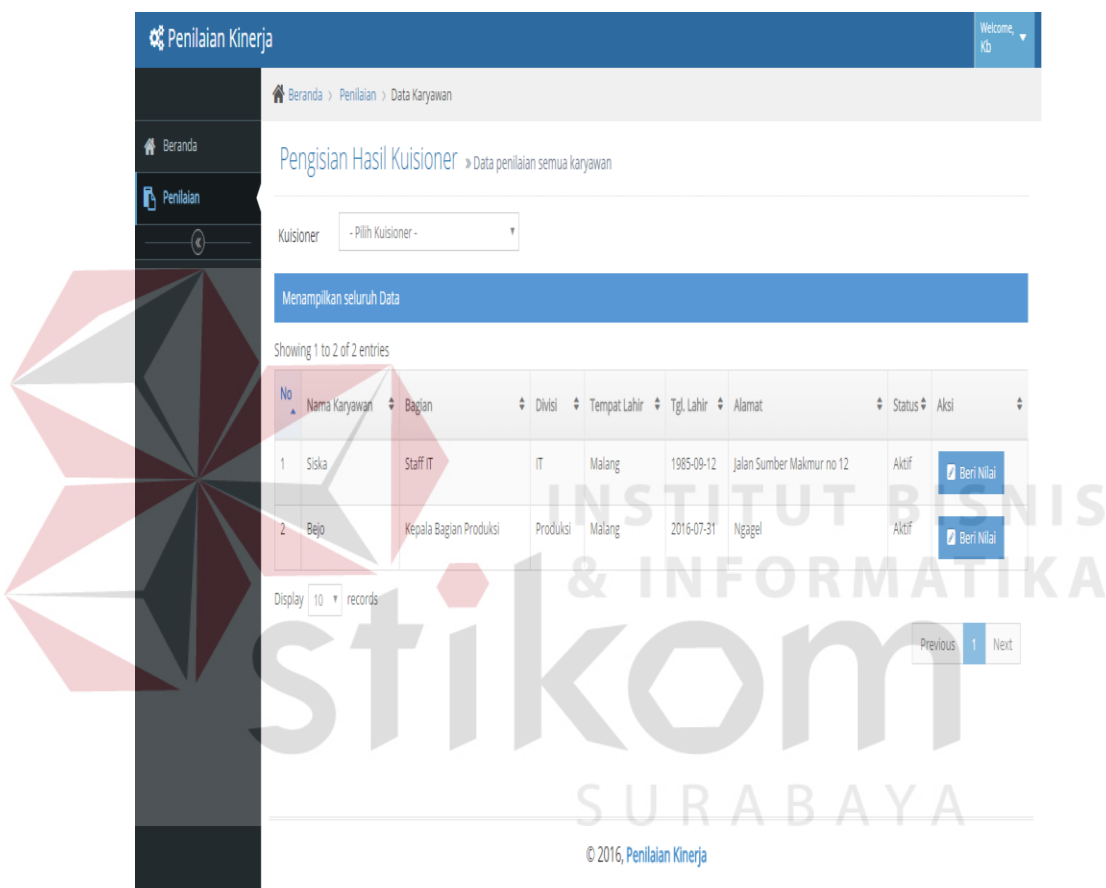

Gambar 4.39 Halaman Pengisian Kuesioner

Gambar 4.40 menampilkan halaman input pengisian kuisioner. Akan ada pertanyaan serta nilai dari pertanyaan itu yang dapat diinputkan user. Setelah melakukan input, user dapat menekan tombol 'Simpan' untuk menyimpan data pengisian kuisioner.

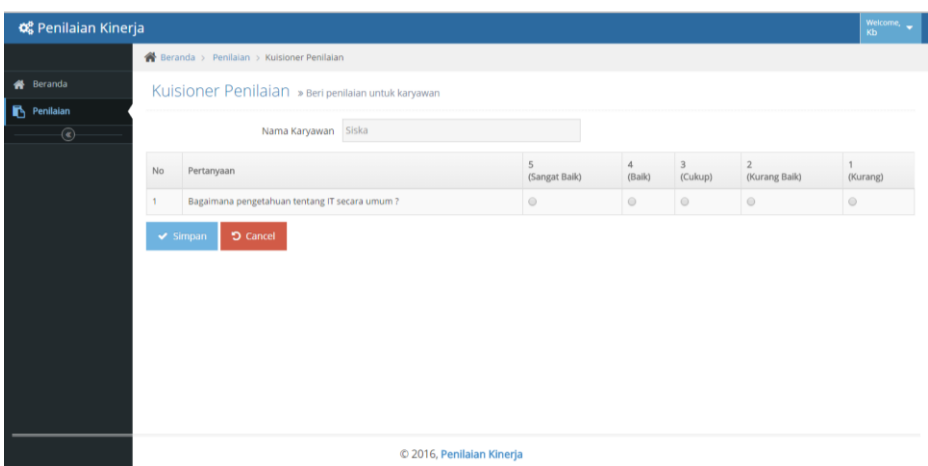

Gambar 4.40 Halaman Input Pengisian Kuesioner

# **4.2.18 Halaman Menu Direktur**

Halaman ini merupakan halaman yang dapat diakses oleh user Direktur. Menu

yang terdapat pada halaman ini hanyalah laporan hasil penilaian kinerja.

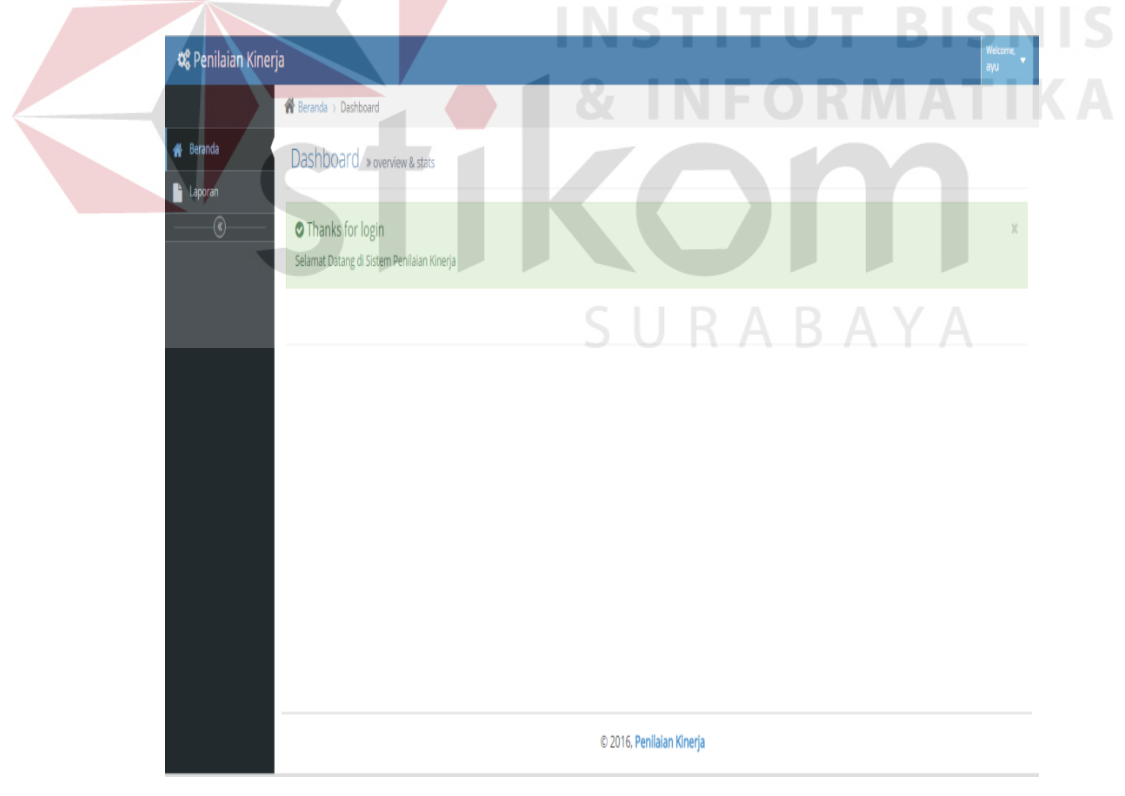

Gambar 4.41 Halaman Menu Direktur

### **4.2.19 Halaman Cetak Laporan**

og<br>Penilaian Kinerja 番 Cetak Laporan » Tekni © 2016, Penilaian Kinerja Gambar 4.42 Halaman Cetak Laporan †S Back Print Generated By System : < 25/08/2016 17:59:40 > Laporan Analisa Penilaian ▅ **DIVISI : TEKNIK** PENILAIAN KINERJA DIVISI TEKNIK 2016 Tanggal<br>23 Aug, 2016 Nama Karyawan<br>Yuda Dias Keterangan<br>Sangat Kurang  $\frac{N_0}{1}$ <mark>Total Akhi</mark> Nilai Rata-rata<br>1.0

Halaman Cetak Laporan berfungsi untuk menampilkan hasil perhitungan kuisioner. Halaman ini terdiri dari form input yang berisi field Divisi dan Kuesioner.

Gambar 4.43 Hasil Cetak Laporan

# **4.3 Uji Coba Sistem**

Proses uji coba dilakukan langsung oleh pengguna sistem berdasarkan test case yang sudah ditentukan. Test case uji coba sistem yang dilakukan adalah sebagai berikut:

## **4.3.1 Uji Coba Halaman Login.**

Proses uji coba halaman login dilakukan untuk memasutikan fitur keamanan sistem dan pembagian hak akses berjalan dengan baik. Hasil proses uji coba halaman login adalah sebagai berikut:

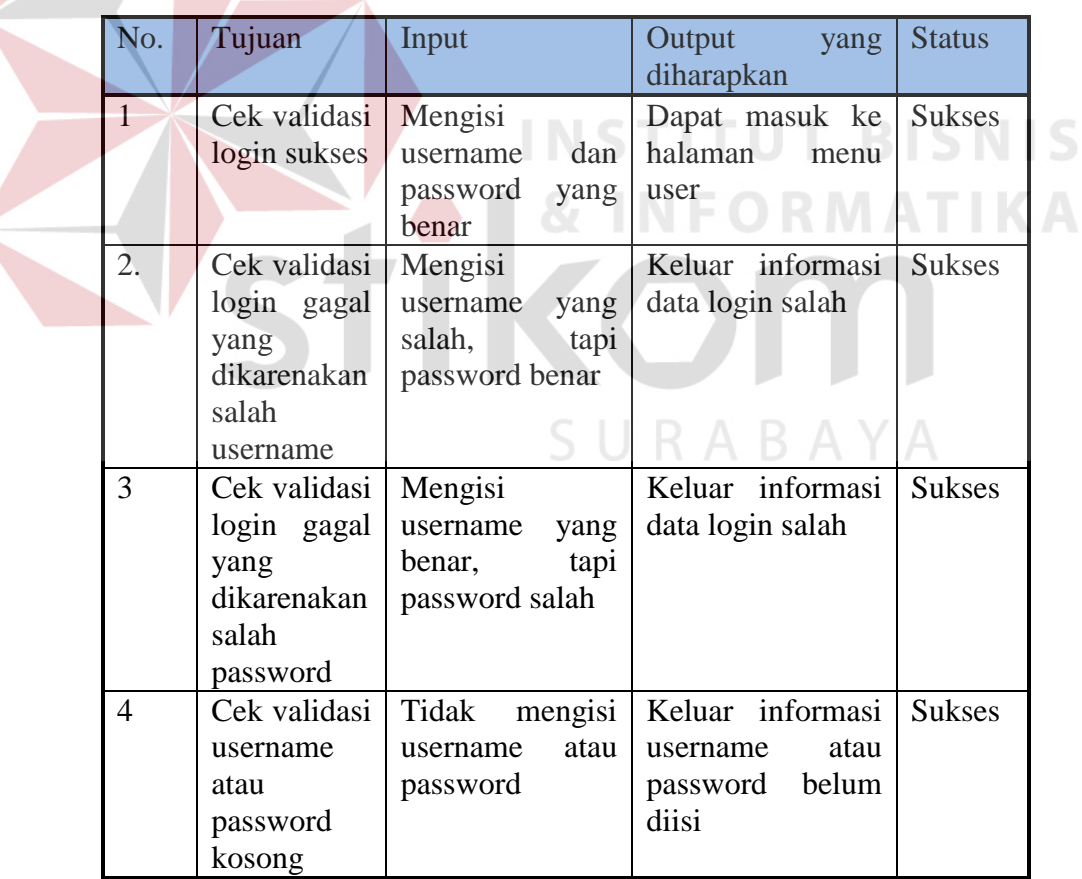

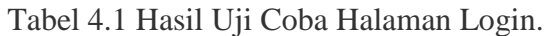

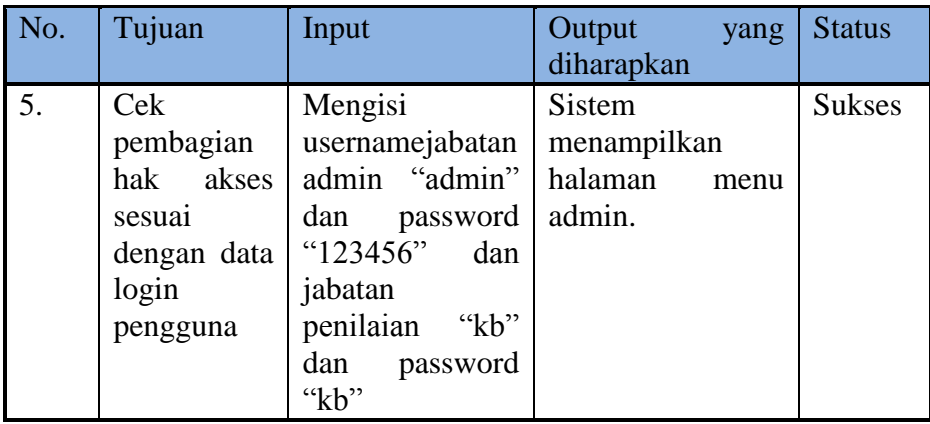

# **4.3.2 Uji Coba Halaman Manajemen Data Karyawan (Input Bagian, Input**

### **Divisi dan Input Karyawan)**

Proses uji coba halaman manajemen data karyawan dilakukan untuk memastikan data karyawan seluruhnya yang sudah pernah di*inputkan* tampil pada halaman ini. Selain itu juga memastikan fungsi membuka halaman tambah, rubah dan hapus data karyawan berfungsi dengan baik.

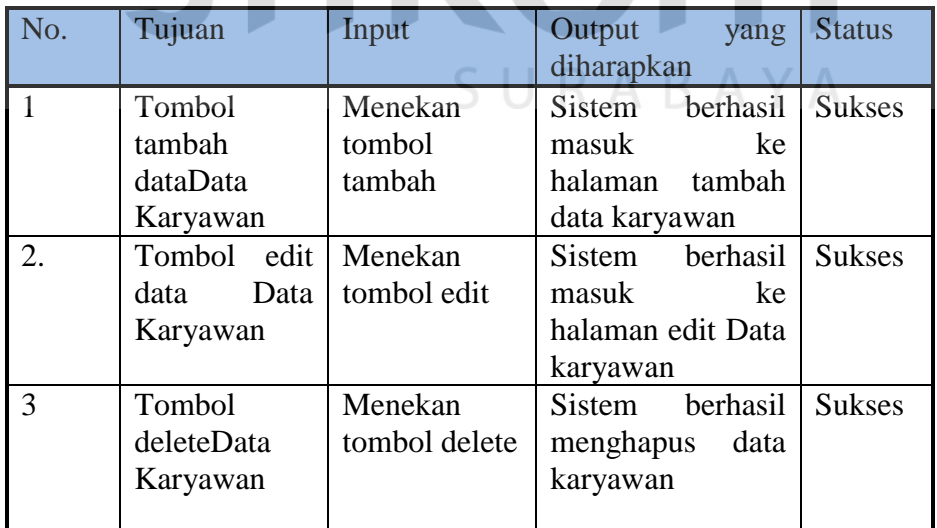

Tabel 4.2 Hasil test case Manajemen Data Karyawan

#### **4.3.3 Uji Coba Halaman Manajemen Data Kriteria**

Proses uji coba halaman manajemen data kriteria dilakukan untuk memastikan data yang sudah pernah di*inputkan* tampil pada halaman ini. Selain itu juga memastikan fungsi membuka halaman tambah, rubah dan hapus data kriteria berfungsi dengan baik.

| No.              | Tujuan                                   | Input                       | Output<br>yang<br>diharapkan                                                                                                    | <b>Status</b> |
|------------------|------------------------------------------|-----------------------------|----------------------------------------------------------------------------------------------------|---------------|
|                  | Tombol tambah<br>data Kriteria           | Menekan<br>tombol<br>tambah | berhasil<br>Sistem<br>masuk ke halaman<br>tambah Kriteria.                                                                                                    | <b>Sukses</b> |
| $\overline{2}$ . | Tombol<br>edit<br>data Kriteria          | Menekan<br>tombol edit      | Sistem berhasil<br>masuk ke halaman<br>edit Kriteria                                                                                                    | <b>Sukses</b> |
| 3                | delete<br><b>Tombol</b><br>data Kriteria | Menekan<br>tombol delete    | berhasil<br>Sistem and the Sistem of the Sistem of the Sistem of the Sistem of the Sistem of the Sistem of the Sistem of the Sistem of the Sistem of the Sistem of the Sistem of the Sistem of the Sistem of the Sistem of the Sistem of t<br>menghapus<br>data<br>Kriteria | <b>Sukses</b> |

Tabel 4.3 Hasil test case Manajemen Kriteria

# **4.3.4 Uji Coba Halaman Manajemen Kuisioner (Input Kuisioner dan Input Detail Kuisioner)**

Proses uji coba halaman manajemen kuisioner dilakukan untuk memastikan data kuisioner yang sudah pernah di*inputkan* tampil pada halaman ini. Selain itu juga memastikan fungsi membuka halaman tambah, edit dan hapus data kuisioner berfungsi dengan baik.

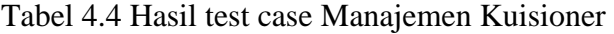

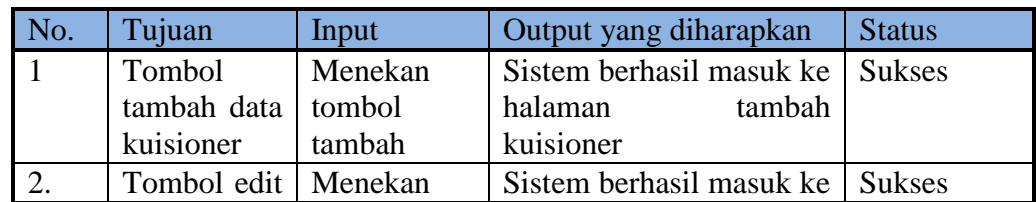

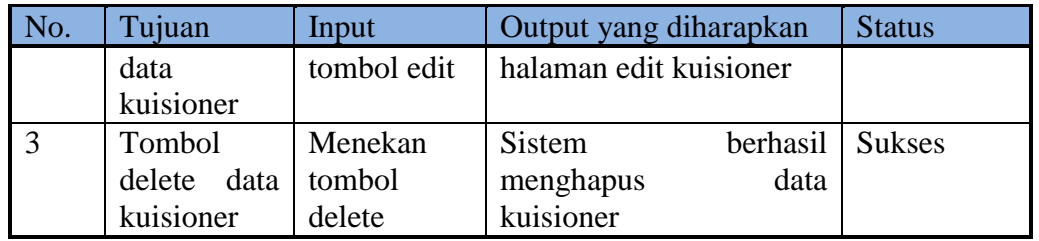

# **4.3.5 Uji Coba Halaman Manajemen Analisa**

Proses uji coba halaman manajemen analisa dilakukan untuk menganalisa perhitungan kinerja. Selain itu juga memastikan fungsi analisa berjalan dengan baik.

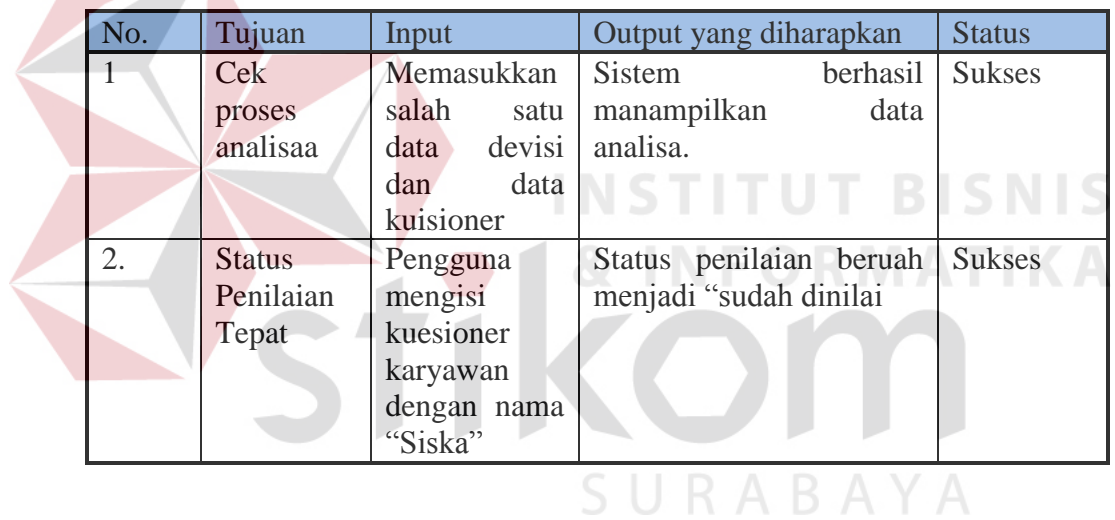

Tabel 4.5 Hasil test case Manajemen Analisa